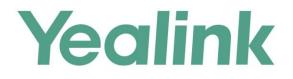

# Yealink Meeting Server Administrator Guide

Version 10.23.0.55 Apr.2018

# Copyright

#### Copyright © 2018 YEALINK (XIAMEN) NETWORK TECHNOLOGY

Copyright © 2018 Yealink (Xiamen) Network Technology CO., LTD. All rights reserved. No parts of this publication may be reproduced or transmitted in any form or by any means, electronic or mechanical, photocopying, recording, or otherwise, for any purpose, without the express written permission of Yealink (Xiamen) Network Technology CO., LTD. Under the law, reproducing includes translating into another language or format.

When this publication is made available on media, Yealink (Xiamen) Network Technology CO., LTD. gives its consent to downloading and printing copies of the content provided in this file only for private use but not for redistribution. No parts of this publication may be subject to alteration, modification or commercial use. Yealink (Xiamen) Network Technology CO., LTD. will not be liable for any damages arising from use of an illegally modified or altered publication.

# **Trademarks**

Yealink®, the logo and the name and marks is trademark of Yealink (Xiamen) Network Technology CO., LTD, which are registered legally in China, the United States, EU (European Union) and other countries. All other trademarks belong to their respective owners. Without Yealink's express written permission, recipient shall not reproduce or transmit any portion hereof in any form or by any means, with any purpose other than personal use.

### Warranty

#### (1) Warranty

THE SPECIFICATIONS AND INFORMATION REGARDING THE PRODUCTS IN THIS GUIDE ARE SUBJECT TO CHANGE WITHOUT NOTICE. ALL STATEMENTS, INFORMATION, AND RECOMMENDATIONS IN THIS GUIDE ARE BELIEVED TO BE ACCURATE AND PRESENTED WITHOUT WARRANTY OF ANY KIND, EXPRESS OR IMPLIED. USERS MUST TAKE FULL RESPONSIBILITY FOR THEIR APPLICATION OF PRODUCTS. (2) **Disclaimer** 

YEALINK (XIAMEN) NETWORK TECHNOLOGY CO., LTD. MAKES NO WARRANTY OF ANY KIND WITH REGARD TO THIS GUIDE, INCLUDING, BUT NOT LIMITED TO, THE IMPLIED WARRANTIES OF MERCHANTABILITY AND FITNESS FOR A PARTICULAR PURPOSE. Yealink (Xiamen) Network Technology CO., LTD. shall not be liable for errors contained herein nor for incidental or consequential damages in connection with the furnishing, performance, or use of this guide.

#### (3) Limitation of Liability

Yealink and/or its respective suppliers are not responsible for the suitability of the information contained in this document for any reason. The information is provided "as is", and Yealink does not provide any warranty and is subject to change without notice. All risks other than risks caused by use of the information are borne by the recipient. In no event, even if Yealink has been suggested the occurrence of damages that are direct, consequential, incidental, special, punitive or whatsoever (Including but not limited to loss of business profit, business interruption or loss of business information), shall not be liable for these damages.

### **End User License Agreement**

This End User License Agreement ("EULA") is a legal agreement between you and Yealink. By installing, copying or otherwise using the Products, you: (1) agree to be bounded by the terms of this EULA, (2) you are the owner or an authorized user of the device, and (3) you represent and warrant that you have the right, authority and capacity to enter into this agreement and to abide by all its terms and conditions, just as if you had signed it. The EULA for this product is available on the Yealink Support page for the product.

### **Patent Information**

China, the United States, EU (European Union) and other countries are protecting one or more patents of accompanying products and/or patents being applied by Yealink.

### **Customer Feedback**

We are striving to improve our documentation quality and we appreciate your feedback. Email your opinions and comments to *DocsFeedback@yealink.com*.

# **Technical Support**

Visit Yealink WIKI (*http://support.yealink.com/*) for the latest firmware, guides, FAQ, Product documents, and more. For better service, we sincerely recommend you to use Yealink Ticketing system (*https://ticket.yealink.com*) to submit all your technical issues.

# **About This Guide**

This guide provides daily operations and maintenance for enterprise administrators to use YMS.

# **Introduction to Yealink Meeting Server**

The Yealink Meeting Server (YMS) is a distributed cloud-based video conferencing infrastructure tailored for HD video conferencing collaboration in the modern workplace. A powerful all-in-one meeting server, YMS brings MCU, registrar server, directory server, traversal server, meeting and device management server, SIP Trunk, WebRTC server and GK & H.460 server together. Seamlessly working with Yealink VC devices, the Yealink Meeting Server brings people together at any time from any location with the touch of a button.

## **Intended Audience**

This guide is mainly intended for:

- Distributor
- Network administrator

# Conventions

The topic describes the conventions in the document.

### **General Conventions**

| Convention              | Description                                                                                                    |  |  |
|-------------------------|----------------------------------------------------------------------------------------------------|--|--|
| Bold                    | Highlights the user interface items such as menus or menu selections<br>when they are involved in a procedure or user action (for example, click<br><b>Log In</b> ).                              |  |  |
|                         | Also used to emphasize text.                                                                                                    |  |  |
| Colored Text            | Used for cross references to other sections within this documentation (for example, refer to SMTP Mailbox).                                                                                       |  |  |
| Blue Text in<br>Italics | Used for hyperlinks to Yealink resources outside of this documentation such as the Yealink documentations (for example, for more information, refer to <i>Yealink Meeting Server User Guide</i> . |  |  |

### **GUI Conventions**

| Convention | Description                                                                |  |
|------------|----------------------------------------------------------------------------|--|
| ->         | Indicates the menu path. For example, <b>Status-&gt;System information</b> |  |
|            | indicates the path of entering system information page.                    |  |

### **Basic Concepts**

As you read this guide, you'll notice that the same concepts are used repeatedly. Make sure you familiarize yourself with these concepts.

**Enterprise directory**: This concept mainly refers to the directory which includes user accounts, room system accounts and third party devices.

**Yealink VC devices**: This concept refers to the endpoints that support YMS, including VC800/VC500/VC400/VC120/VC110 video conferencing endpoint, SIP VP-T49G IP phone, SIP-T58V IP phone, VC Desktop and VC Mobile.

**Interactive parties**: This concept mainly refers to the participants who send video or audio in the broadcasting interactive conference.

**Broadcasting parties** This concept mainly refers to the participants who only receive video or audio and do not send video or audio in the broadcasting interactive conference.

# **Setup Files**

You can obtain the setup file of YMS from the Yealink distributor or Yealink technical support engineer.

# Hardware and Software Recommendations

| Feature          | Description                                                                                                    |  |  |  |
|------------------|----------------------------------------------------------------------------------------------------|--|--|--|
| СРИ              | Intel Xeon E5-2600 series (Haswell architecture) or similar<br>Xeon processors from 2012 or later, 2.3 GHz or faster.<br>A CPU should match 4 RAM.                                                           |  |  |  |
| RAM              | 4GB/DDR3/2133MHz/ECC or higher<br>8GB/DDR4/2400MHz/ECC or higher                                                                                                    |  |  |  |
| Hard Drive Space | 300GB or higher                                                                                                    |  |  |  |
| Network          | <ul> <li>Gigabit Ethernet connectivity is strongly recommended.</li> <li>In general, you can expert 1 Mbps in a one-way 720P video call. And you can expert 2 Mbps in a one-way 1080P video call.</li> </ul> |  |  |  |

The following table lists the hardware and software recommendation of YMS.

| Feature  | Description                                                                                                    |  |  |
|----------|----------------------------------------------------------------------------------------------------|--|--|
|          | Capacity is dependent on server specifications. As a general indication, using our recommended hardware (Intel Haswell, 10 cores, 2.3 GHz) YMS can connect: |  |  |
| Capacity | The maximum concurrent calls=total CPU cores*frequency.                                                                                                    |  |  |
|          | • Up to extra 10 audio-only calls at 64 kbps.                                                                                                    |  |  |
|          | Servers that are older, have slower processors, or have fewer CPUs, will have a lower overall capacity.                                                     |  |  |
| Linux    | CentOS 7.0 and later                                                                                                    |  |  |

For example, if you want to initiate 20-way 1080P concurrent calls or 40-way 720P concurrent calls, the following hardware is recommended.

| CPU    | 2 Intel Xeon Processor E5-2620V4, eight cores and sixteen threads, 2.1GHz 20M 8.0GT/s 85W or higher |
|--------|----------------------------------------------------------------------------------------------------|
| Memory | 8 8GB/DDR4/2400MHz/ECC or higher                                                                    |

If you want to initiate 40-way 1080P concurrent calls or 80-way 720P concurrent calls, the following hardware is recommended.

| СРИ    | 2 Intel Xeon Processor E5-2680V4, fourteen cores and    |
|--------|---------------------------------------------------------|
|        | twenty-eight threads, 2.4GHz 35M 9.6GT/s 120W or higher |
| Memory | 8 8GB/DDR4/2400MHz/ECC or higher                        |

# **Browser Requirements**

The following browsers are supported:

| Browser           | Version      |
|-------------------|--------------|
| Firebox           | 50 and later |
| Chrome            | 50 and later |
| Internet Explorer | 10 and later |

# **Port Forwarding Requirements**

If the following ports are restricted in your network environment, please open these ports.

If the YMS is deployed in an Intranet, you should solve the interconnection problem between private and public network by port forwarding. You must forward the following ports to the public network on the router.

| Field                                                                                                    | Port        | UDP/TCP | Effect                                |
|----------------------------------------------------------------------------------------------------|-------------|---------|---------------------------------------|
|                                                                                                    | 22          | ТСР     | SSH port                              |
|                                                                                                    | 80          | ТСР     | HTTP port                             |
| Field<br>System<br>SIP<br>Turn server<br>MCU<br>broadcast<br>service<br>WebRTC<br>H.323<br>gateway<br>H.323<br>gatekeeper | 443         | ТСР     | HTTPS port                            |
|                                                                                                    | 514         | UDP     | SYSLOG port                           |
|                                                                                                    | 514         | ТСР     | SYSLOG port                           |
|                                                                                                    | 5060        | ТСР     | SIP port                              |
| SIP                                                                                                    | 5060        | UDP     | SIP port                              |
|                                                                                                    | 5061        | ТСР     | SIP port                              |
|                                                                                                    | 3478        | UDP     | STUN port                             |
| Turn server                                                                                                    | 3479        | UDP     | STUN port                             |
| broadcast                                                                                                    | 3688        | ТСР     | Broadcasting server<br>listening port |
| WebRTC                                                                                                    | 442         | ТСР     | WebRTC listening port                 |
|                                                                                                    | 1720        | ТСР     | H.225 listening port<br>(TCP)         |
|                                                                                                    | 1718        | UDP     | RAS broadcasting<br>listening port    |
|                                                                                                    | 1719        | UDP     | RAS listening port                    |
|                                                                                                    | 1722        | 2 TCP   | H.225 listening port                  |
| gatekeeper                                                                                                    | 2776        | UDP     | H.460.19 RTP<br>Multiplex port        |
|                                                                                                    | 2777        | UDP     | H.460.19 RTCP<br>Multiplex port       |
|                                                                                                    | 30000-37999 | UDP     | IVR+BFCP port                         |
|                                                                                                    | 38000-49999 | UDP     | TURN Relay port<br>Media Proxy port   |
| _                                                                                                    | 50000-60000 | UDP     | MCU conference<br>port                |
| iig port                                                                                                    | 30000-39999 | ТСР     | H.245/Q931 port<br>(H.323 gateway)    |
|                                                                                                    | 20000~24999 | ТСР     | H.245 port (H.323<br>gatekeeper)      |

| Field | Port        | UDP/TCP | Effect           |
|-------|-------------|---------|------------------|
|       | 25000~29999 | TCD     | Q931 port (H.323 |
|       | 23000~29999 | TCP     | gatekeeper)      |
|       |             |         | Media forwarding |
|       | 15000~19999 | UDP     | port (H.323      |
|       |             |         | gatekeeper)      |

# **Icon Instructions**

Icons appearing on the YMS are described in the following table:

| Icons    | Description                                                                                                    |
|----------|----------------------------------------------------------------------------------------------------|
| <u>*</u> | Download backups                                                                                                 |
| G        | Restore backups                                                                                                  |
| а        | Update device firmware now                                                                                       |
|          | Exporting device logs                                                                                            |
| 1        | The room system accounts are not registered                                                                      |
| 1        | The room system accounts are registered                                                                          |
| ΞŤ       | Move up the department or the user account in<br>Organizational Structure list                                   |
| Ξŧ       | Move down the department or the user account in Organizational Structure list                                    |
|          | Scheduled conferences or meet now conferences<br>(initiated by Yealink VC devices registered the YMS<br>account) |
| č        | Conferences which are enabled RTMP live feature                                                                  |
| $\odot$  | Periodic conferences                                                                                             |
| VMR      | Meet now conferences (initiated by joining the permanent VMR)                                                    |

### In This Guide

Topics provided in this guide include:

- Chapter 1 Yealink Meeting Server Installation
- Chapter 2 Basic Operation
- Chapter 3 System Status
- Chapter 4 System Management
- Chapter 5 Account Management
- Chapter 6 Meeting Room Management
- Chapter 7 Conference Control
- Chapter 8 Conference Statistics
- Chapter 9 Troubleshooting
- Chapter 10 Appendix: Time Zones

### **Summary of Changes**

This section describes the changes to this guide for each release and guide version.

### Changes for Release 23, Guide Version 10.23.0.55

The following sections are new for this version:

- Displaying Participant Name on page 12
- Sending Content Only on page 16
- Enabling RTMP Live on page 16
- Enabling Broadcasting Interactive Video Conferences on page 17
- LDAP on page 21
- SIP Trunk IVR on page 29
- GK on page 36
- Security Management on page 44
- Licenses Management on page 53
- Conference Control on page 79

Major updates have occurred to the following sections:

- H.323 on page 22
- Port Settings on page 37
- Adding User Accounts on page 63

- Adding Room System Accounts on page 66
- Adding Permanent Virtual Meeting Rooms on page 76

### Changes for Release 23, Guide Version 10.23.0.40

The following sections are new for this version:

- Configuring the Default Layout on page 12
- Third Party Registration on page 15
- Redialing Devices Automatically on page 15
- Record on page 16
- SIP Trunk ACL on page 28
- WebRTC on page 36

Major updates have occurred to the following sections:

- Yealink Meeting Server Installation on page 1
- Dialing Devices Automatically on page 15
- SMTP Mailbox on page 41
- Account Management on page 61
- Meeting Room Management on page 73

### Changes for Release 23, Guide Version 10.23.10.20

The following sections are new for this version:

- Dialing Devices Automatically on page 15
- Call Routing on page 18
- Gateway Configuration on page 21
- H.323 on page 36
- Meeting Time Zone Configuration on page 40
- Adding Permanent Virtual Meeting Rooms on page 76

Major updates have occurred to the following sections:

- Logging into Yealink Meeting Server on page 3
- Layout on page 12
- IVR Service on page 15
- Web on page 33
- Call Bandwidth on page 12
- Port Settings on page 36

- Time Access on page 38
- SMTP Mailbox on page 41
- Conference Statistics on page 79

# **Table of Contents**

| About This Guide                                  | v   |
|---------------------------------------------------|-----|
| Introduction to Yealink Meeting Server            | v   |
| Intended Audience                                 | v   |
| Conventions                                       | v   |
| General Conventions                               | v   |
| GUI Conventions                                   |     |
| Basic Concepts                                    | vi  |
| Setup Files                                       |     |
| Hardware and Software Recommendations             | vi  |
| Browser Requirements                              | vii |
| Port Forwarding Requirements                      | vii |
| Icon Instructions                                 | ix  |
| In This Guide                                     | x   |
| Summary of Changes                                | x   |
| Changes for Release 23, Guide Version 10.23.0.55  | x   |
| Changes for Release 23, Guide Version 10.23.0.40  | xi  |
| Changes for Release 23, Guide Version 10.23.10.20 | xi  |
| Yealink Meeting Server Installation               |     |
|                                                   |     |
| Logging into Yealink Meeting Server               |     |
| Introduction to the Home Page                     |     |
| Managing Enterprise Administrator Account         |     |
| Editing Login Password                            |     |
| Editing the Registered Emails                     |     |
| Quick Settings                                    |     |
| Logging out of Yealink Meeting Server             |     |
| System Status                                     | 9   |
| Viewing System Information                        |     |
| Viewing Online Users                              |     |
| System Management                                 |     |

| Call Settings                     | 11 |
|-----------------------------------|----|
| Global Settings                   | 11 |
| Call Routing                      | 18 |
| LDAP                              | 21 |
| Gateway Configuration             | 22 |
| Н.323                             | 22 |
| SIP Trunk                         | 24 |
| SIP Trunk ACL                     | 28 |
| SIP Trunk IVR                     | 29 |
| System Settings                   | 29 |
| Network Settings                  | 29 |
| Time/Time Zone Settings           | 38 |
| SMTP Mailbox                      | 41 |
| Disk Space Settings               | 43 |
| Security Management               | 44 |
| Registration Blacklist            | 44 |
| Conference Blacklist              | 45 |
| IP Call Blacklist                 | 45 |
| System Maintenance                | 46 |
| Device Upgrade                    | 46 |
| Backup/Restore                    | 48 |
| System Upgrade                    | 51 |
| Reboot/Reset to Factory           | 52 |
| Licenses Management               | 53 |
| Video Port Licenses               | 53 |
| Broadcasting Port Licenses        | 54 |
| Importing Trusted CA Certificates | 55 |
| System Logs                       | 56 |
| Server Logs                       | 56 |
| Device Logs                       | 59 |
| Account Management                | 61 |
| Department Management             | 61 |
| Adding Departments                |    |
| Editing Department Information    |    |
| Editing Upper Departments Quickly |    |
| Deleting Departments              |    |
| Adding User Accounts              | 63 |
| User Accounts Parameters          |    |
| Adding User Accounts Manually     | 64 |
| Importing User Accounts           |    |
| Adding Room System Accounts       |    |
| Adding Third Party Devices        | 68 |
|                                   |    |

| Adding Third Party Devices Manually    |    |
|----------------------------------------|----|
| Importing Third Party Devices          |    |
| Viewing Accounts                       | 69 |
| Viewing User Accounts                  |    |
| Viewing Third Party Devices            |    |
| Sending Emails to YMS Accounts         |    |
| Editing Accounts                       |    |
| Deleting Accounts                      |    |
| Meeting Room Management                |    |
| Adding Meeting Rooms                   |    |
| Adding General Meeting Rooms           |    |
| Adding Video Meeting Rooms             |    |
| Discussion Mode and Training Mode      |    |
| Adding Permanent Virtual Meeting Rooms |    |
| Editing or Deleting Meeting Rooms      |    |
| Conference Control                     |    |
| Viewing Conferences                    |    |
| Deleting Conferences                   |    |
| Controlling Conferences                |    |
| Conference Statistics                  | 81 |
| Viewing Conference Statistics          | 81 |
| Viewing Records                        |    |
|                                        |    |
| Troubleshooting                        |    |
| Troubleshooting Solutions              |    |
| General Issues                         |    |
| Annondiv: Timo Zonos                   | OE |
| Appendix: Time Zones                   |    |

# **Yealink Meeting Server Installation**

You can install YMS in virtual machine or physical machine. After you install YMS successfully, you need enter the setup wizard to configure the basic settings.

For more information, please refer to Yealink Meeting Server Installation Guide.

# **Basic Operation**

This chapter provides basic operating instructions for YMS. Topic includes:

- Logging into Yealink Meeting Server
- Introduction to the Home Page
- Managing Enterprise Administrator Account
- Quick Settings
- Logging out of Yealink Meeting Server

# Logging into Yealink Meeting Server

#### To log into YMS:

- **1.** Open a web browser.
- **2.** Enter the IP address or domain name of YMS in the address bar, and then press the **Enter** key to enter the YMS.
- 3. Enter the username and password of enterprise administrator you set in setup wizard.

|         |                                   | Join With Browser | Outlook plug-in download | Support | English + |
|---------|-----------------------------------|-------------------|--------------------------|---------|-----------|
| Yealink |                                   |                   |                          |         |           |
|         |                                   |                   |                          |         |           |
|         | Yealink Meeting Server            |                   |                          |         |           |
|         | 1 admin                           |                   |                          |         |           |
|         | A ·····                           |                   |                          |         |           |
|         | Remember password Forgot password |                   |                          |         |           |
|         | Log In                            |                   |                          |         |           |
|         | AD Login                          |                   |                          |         |           |
|         |                                   |                   |                          |         |           |
|         |                                   |                   |                          |         |           |
|         |                                   |                   |                          |         |           |

4. (Optional.) To remember password, check the **Remember password** checkbox.

To ensure the security of your account, this action is not recommended on public computer.

**5.** (Optional.) On the top-right of the page, select the desired display language from the pull-down list.

|         |                                   | Join With Browser | Outlook plug-in download | Support English -    |
|---------|-----------------------------------|-------------------|--------------------------|----------------------|
| Yealink |                                   |                   |                          | 简体中文<br>English      |
|         |                                   |                   |                          | Polski<br>Portuguese |
|         |                                   |                   |                          | Español<br>Русский   |
|         | Yealink Meeting Server            |                   |                          | - younn              |
|         | 1 admin                           |                   |                          |                      |
|         | A                                 |                   |                          |                      |
|         | Remember password Forgot password |                   |                          |                      |
|         | Log In                            |                   |                          |                      |
|         | AD Login                          |                   |                          |                      |
|         |                                   |                   |                          |                      |
|         |                                   |                   |                          |                      |
|         |                                   |                   |                          |                      |

6. Click Log In.

**Note** If you enter the wrong password 5 times, this account will be locked for 3 minutes. Please wait 3 minutes and then try again.

If you forget password, you can click **Forgot password**, and then follow the prompts to reset the password.

# **Introduction to the Home Page**

After you log into the YMS successfully, the home page displays as below. You should be familiar with the layout of the home page to help you quickly learn operation entries and system information.

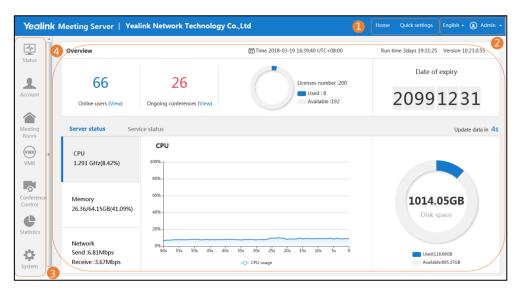

| No. | Description                                                                         |
|-----|-------------------------------------------------------------------------------------|
| 1   | Main entry of the home page and setup wizard.                                       |
| 2   | The name of the account currently logged into the YMS and system language.          |
| 3   | Main entry of the status, account, meeting room, VMR, call statistics and settings. |
| 4   | Overview of system status, server status and service status.                        |

# **Managing Enterprise Administrator Account**

### **Editing Login Password**

To improve system security, change the password periodically.

#### To edit login password:

- 1. Click Admin on the top-right of the page.
- 2. Click Change password.
- 3. Enter the current password, new password and re-enter the new password to confirm.
- 4. Click Confirm.

# **Editing the Registered Emails**

You can edit the email. The email is used to receive the information of resetting password and receive a warning from your system.

#### To edit the registered email:

- 1. Click Admin on the top-right of the page.
- 2. Click Edit email to edit the registered emails.
- 3. Enter the new email.
- 4. Click Confirm.

# **Quick Settings**

You can configure network settings, time/time zone settings, username/password, license and SMTP settings quickly.

#### To configure settings quickly:

- 1. Click **Quick settings** on the top-right of the page.
- 2. Configure network settings.

| Setup wizard     |                                                      |                  |                          |                            |                   |                       |
|------------------|------------------------------------------------------|------------------|--------------------------|----------------------------|-------------------|-----------------------|
| Retwork settings | Time/Time zone se                                    | ettings 🖉 😣 Ed   | lit username/passwo      | rd 👌 🔆 Activate            | e the license     | SMTP mailbox settings |
|                  |                                                      |                  |                          |                            |                   |                       |
|                  | Native domain name :                                 | huiyi.yealink.co | m                        |                            |                   |                       |
|                  |                                                      |                  |                          |                            |                   |                       |
|                  | Internal network settin                              |                  |                          |                            |                   |                       |
|                  | Network adapter settings :                           |                  |                          |                            | •                 |                       |
|                  | Ethernet port type :                                 | Static IP addre  | ss                       |                            |                   |                       |
|                  |                                                      | IP address :     | 10.2.62.199              |                            |                   |                       |
|                  |                                                      | Subnet mask :    | 255.255.255.0            |                            |                   |                       |
|                  |                                                      | Gateway :        | 10.2.62.254              |                            |                   |                       |
|                  |                                                      | Preferred DNS :  | 192.168.1.20             |                            |                   |                       |
|                  |                                                      | Alternate DNS :  | 192.168.1.22             |                            |                   |                       |
|                  | Network settings                                     |                  |                          |                            |                   |                       |
|                  | Network adapter settings :                           | enp3s0f1         |                          |                            | -                 |                       |
|                  | Ethernet port type :                                 | Static IP addre  | SS                       |                            |                   |                       |
|                  |                                                      | IP address :     | 59.57.242.73             |                            |                   |                       |
|                  |                                                      | Subnet mask :    | 255.255.255.240          |                            |                   |                       |
|                  |                                                      | Gateway :        | 59.57.242.65             |                            |                   |                       |
|                  |                                                      | Preferred DNS :  | 114.114.114              |                            |                   |                       |
|                  |                                                      | Alternate DNS :  | Alternate DNS :          |                            |                   |                       |
|                  | NAT :                                                | Enabled          |                          |                            |                   |                       |
|                  |                                                      | IP address       | 59.57.242.73             |                            |                   |                       |
|                  | Routing Rules Routing network adapters, configure of |                  | k adapter when access to | the destination IP address | s. When using two |                       |
|                  | Destination IP addre                                 | ss Subnet m      | ask Gateway              | Network adapter            | Operation         |                       |
|                  | 1 0.0.0.0                                            | 0.0.0.0          | 59.57.242.65             | enp3s0f1                   | ∕亩                |                       |
|                  | 2 192.168.0.0                                        | 255.255.0.       | 0 10.2.62.254            | enp3s0f0                   | /盲                |                       |
|                  | 3 10.0.0.0                                           | 255.0.0.0        | 10.2.62.254              | enp3s0f0                   | /盲                |                       |
|                  | Add rounting rules                                   |                  |                          |                            |                   |                       |
|                  |                                                      |                  |                          |                            |                   |                       |
|                  |                                                      | Next             | t                        |                            |                   |                       |
| 1                |                                                      | INEX             | Зкір                     |                            |                   |                       |

For more information, please refer to Network Settings on page 28.

- **3.** Click **Next** to continue.
- **4.** Set the time and time zone.

| Wetwork settings | Time/Time zone                             | settings ⑧ Edit username/password                   |
|------------------|--------------------------------------------|-----------------------------------------------------|
|                  |                                            |                                                     |
|                  | Current server time :                      | 2017-07-14 09:58:21                                 |
|                  | Time access                                |                                                     |
|                  | SNTP                                       |                                                     |
|                  | Server domain name :                       | pool.ntp.org                                        |
|                  | Time zone :                                | (UTC+08:00) Beijing, Chongqing, Hong Kong, Urumqi * |
|                  | Date & time configra Meeting time zone cor |                                                     |
|                  | Default time zone                          | (UTC+05:30) Sri Jayawardenepura *                   |
|                  | Enable DST<br>automatically                | Disable 🔹                                           |
|                  |                                            | Back Next Skip                                      |

For more information, please refer to Time/Time Zone Settings on page 38.

- 5. Click **Next** to continue.
- 6. Enter login password and re-enter the password to confirm.

Enter the enterprise administrator's email. The email is used to reset password and receive a warning from your system.

Check **Agree Improvement Plan** checkbox to allow continual monitoring and improvement of YMS, the incidents that occur in your product will be given a feedback to technician.

The Agree Improvement Plan checkbox is checked by default.

| Setup wizard     |                    |                                      |
|------------------|--------------------|--------------------------------------|
| Retwork settings | L Time/Time zo     | ne settings 🕂 Edit username/password |
|                  |                    |                                      |
|                  | Username :         | admin                                |
|                  | Password :         | ••••••                               |
|                  | Confirm Password : | •••••                                |
|                  | Email :            | vccloud@yealink.com                  |
|                  |                    | I Agree Improvement Plan             |
|                  |                    |                                      |
|                  |                    | Back Next Skip                       |

- 7. Click Next to continue.
- 8. Enter the number of video port license to activate the video port license.

| Setup wizard     |                |                   |                     |             |                    |    |                       |
|------------------|----------------|-------------------|---------------------|-------------|--------------------|----|-----------------------|
| Retwork settings | E Time/Time zo | ne settings 8     | ) Edit username/pas | sword       | Activate the licen | se | SMTP mailbox settings |
|                  |                |                   |                     |             |                    |    |                       |
|                  | License :      | bIUeIpV0/BtIYf8Iw | vCCQ+2/V9ChEt/uvdal | 9F+pDvitXMY | ′zxa4nS5TzvkBjZ∙   |    |                       |
|                  |                | Back              | Next                | Ski         | р                  |    |                       |

- 9. Click **Next** to continue.
- 10. Set SMTP mailbox.

For more information, please refer to SMTP Mailbox on page 41.

| Retwork settings | Time/Time zone se | ttings 🖉 Edit username/passw                     | rord 🧳 🥳 Activate the          | e license | SMTP mailbox settings |
|------------------|-------------------|--------------------------------------------------|--------------------------------|-----------|-----------------------|
|                  |                   |                                                  |                                |           |                       |
|                  |                   |                                                  |                                |           |                       |
|                  | SMTP server :     | smtp.yealinkvc.com                               |                                |           |                       |
|                  | Mail address :    | test@yealinkvc.com                               |                                |           |                       |
|                  | Username :        | test@yealinkvc.com                               |                                |           |                       |
|                  | Password :        | •••••                                            | ••••                           |           |                       |
|                  | Mail signature:   | Yealink Team                                     | www.yealink.com                |           |                       |
|                  | Port :            | 25                                               |                                |           |                       |
|                  |                   | This server requires a secure conner             | ction.                         |           |                       |
|                  | Certification:    | 🚔 Select files                                   | Browse                         | Import    |                       |
|                  |                   | Imported mail certificate:Null                   |                                |           |                       |
|                  |                   | The imported mail certification will take affect | t after Web service restarted. |           |                       |
|                  |                   | Mailbox test settings                            |                                |           |                       |
|                  |                   |                                                  |                                |           |                       |
|                  |                   | Back                                             | Skip                           |           |                       |

11. Click OK.

# Logging out of Yealink Meeting Server

If you want to log into YMS using other accounts, you can log out of the enterprise administrator account first.

#### To log out of YMS:

- **1.** Click **Admin** on the top-right of the page.
- 2. Click Log out.
- **Note** If the page is idle more than 30 minutes, you will log out of the current enterprise administrator account and return to login page.

# **System Status**

This chapter provides the basic instructions for viewing YMS status, Topics include:

- Viewing System Information
- Viewing Online Users

# **Viewing System Information**

#### To view system information:

1. Click Status->System information.

You can view version information, server information and license information.

**2.** (Optional.) If YMS uses two adapters, select the desired adapter from the pull-down list to view the network adapter information.

| Ser | ver information        |                                           |   |
|-----|------------------------|-------------------------------------------|---|
|     | Hardware informatio    | on                                        |   |
|     | CPU:                   | Intel(R) Xeon(R) CPU E5-2620 v4 @ 2.10GHz |   |
|     | Memory :               | 64.15GB                                   |   |
|     | Disk :                 | 1014.05GB                                 |   |
|     | Network adapter        | enp3s0f0                                  | • |
|     | MAC address :          | 0C:C4:7A:28:3D:00                         |   |
|     | Interface type :       | Static IP                                 |   |
|     | IP address :           | 10.2.62.202                               |   |
|     | Subnet mask :          | 255.255.255.0                             |   |
|     | Gateway :              | 10.2.62.254                               |   |
|     | Preferred DNS server : | : 192.168.1.20                            |   |
|     | Alternate DNS server : | :                                         |   |

# **Viewing Online Users**

#### To view online users' information:

- 1. Click Status->Online users.
- 2. Select the desired online users, and then click View.

You can view the details of the device, including the device model registered the YMS account, software version, IP address, protocol and status.

|   | Name 🖨 | Account 🗢 | Statu | Device model |                  |            |          |        |
|---|--------|-----------|-------|--------------|------------------|------------|----------|--------|
| 1 | 0101   | 0101      | Idle  |              | Vie              | WW         |          | ^      |
| 2 | 1002   | 1002      | Busy  | Device model | Software version | IP address | Protocol | Status |
| 3 | 1003   | 1003      | Busy  | VP-T49G      | 51.24.0.2        | 10.81.43.4 | SIP      | Idle   |

# **System Management**

This chapter provides information on how to manage the YMS. Topics include:

- Call Settings
- Gateway Configuration
- System Settings
- Security Management
- System Maintenance
- Licenses Management
- System Logs

# **Call Settings**

### **Global Settings**

### **Video Resolution**

If you want to limit the resolutions of video calls, you can configure maximum video resolution and maximum content sharing resolution.

#### To configure the video resolution:

- 1. Click System->Call Settings->Global settings.
- 2. Configure the video resolution.

Parameters are described below:

| Parameter                      | Description                                       |  |  |  |
|--------------------------------|---------------------------------------------------|--|--|--|
|                                | Configure the maximum video resolution.           |  |  |  |
|                                | • 1080P/30FPS                                     |  |  |  |
| Max video                      | • 720P/30FPS                                      |  |  |  |
| resolution                     | • 360P/30FPS                                      |  |  |  |
|                                | • 4CIF                                            |  |  |  |
|                                | • CIF                                             |  |  |  |
|                                | Default: 720P/30FPS.                              |  |  |  |
| Max content sharing resolution | Configure the maximum content sharing resolution. |  |  |  |

| Parameter | Description                                                     |  |
|-----------|-----------------------------------------------------------------|--|
|           | • 1080P/30FPS                                                   |  |
|           | • 1080P/15FPS                                                   |  |
|           | • 1080P/5FPS                                                    |  |
|           | • 720P/30FPS                                                    |  |
|           | • 720P/15FPS                                                    |  |
|           | • 720P/5FPS                                                     |  |
|           | Default: 1080P/5FPS                                             |  |
|           | If you select 1080P/30FPS or 1080P/15FPS as the maximum content |  |
|           | sharing resolution, it will bring the problem of high computing |  |
|           | performance.                                                    |  |

3. Click Confirm.

#### Call Bandwidth

You can limit the uplink bandwidth of sending media stream to conference participants via YMS.

#### To configure the call bandwidth:

- 1. Click System->Call Settings->Global settings.
- 2. Select the desired bandwidth from the pull-down list of Call bandwidth.
- 3. Click Confirm.

#### Layout

#### **Displaying Participant Name**

To display the name of participant in the conference, you can enable the **Display participant name** feature.

To display the name of participant in the conference:

- 1. Click System->Call Settings->Global settings.
- 2. Enable Display participant name.

It is enabled by default.

3. Click Confirm.

#### **Configuring the Default Layout**

You can configure the default layout of conference participants.

The conference participants refer to the persons who are in meet now conferences, the persons who are in **Discussion mode** scheduled conferences or the moderators who are in **Training mode** scheduled conferences.

The following layouts are YMS supported:

- Equal N × N: All participants are displayed in the same size.
- OnePlusN: The first participant is given prominence with the largest pane. Other participants will be displayed in a strip around the first participant.

#### To configure the default layout:

- 1. Click System->Call Settings->Global settings.
- 2. Select Equal N × N or onePlusN.

The **onePlusN** is selected by default.

3. Click Confirm.

#### **Configuring the Layout Parameter**

You can configure the Equal N×N and OnePlusN layout.

In the **Equal N×N** and **OnePlusN** layout, if the number of current conference participants is more than the maximum, the video image will switch between conference participants every time interval. You can configure the time interval and switching rules.

In the **OnePlusN** layout, you can use voice-activated feature to switch layout between conference participants, the system will automatically identity the conference speaker. When the conference speaker speaks for the certain time, it is given prominence with the largest pane, other participants will be displayed in a strip around the first participant. The certain time is configurable.

#### To configure equal N×N:

- 1. Click System->Call Settings->Global settings.
- 2. Configure equal N×N.

Parameters are described below:

| Parameter | Description                                                                                                    |
|-----------|----------------------------------------------------------------------------------------------------|
| Equal N×N | Configure the maximum number of videos.  2*2 3*3 4*4 5*5 6*6 7*7 Default: 4*4 Configure the time interval of cycle. Configure the way of cycle:  One video switches per cycle: One video is replaced with the |

| Parameter | Description                                                                                                    |
|-----------|----------------------------------------------------------------------------------------------------|
|           | <ul> <li>extra one per cycle.</li> <li>All videos switch per cycle: All videos are replaced with extra videos per cycle.</li> </ul> |

3. Click Confirm.

#### To configure OnePlusN:

- 1. Click System->Call Settings->Global settings.
- **2.** Configure OnePlusN.

Parameters are described below:

| Parameter | Description                                                                                                    |
|-----------|----------------------------------------------------------------------------------------------------|
| OnePlusN  | Description         Configure the maximum number of videos.         1+0         1+1         1+4         1+7         1+9         1+12         1+20         Default: 1+7         Configure the time interval of cycle.         Configure the way of cycle:         X video switches per cycle: X video is replaced with the extra one per cycle.         All videos switch per cycle: All videos are replaced with extra videos per cycle.         Configure the time of voice-activated feature. |
|           |                                                                                                    |

3. Click Confirm.

### **Conference Settings**

#### **Joining Conference Beforehand**

You can specify the time that allows users to join the scheduled conferences in advance.

#### To configure the time that allows devices to join the scheduled conferences beforehand:

- 1. Click System->Call Settings->Global settings.
- 2. Select the desired time from the pull-down list of Join conference beforehand.
- 3. Click Confirm.

#### **Third Party Registration**

If you want to register YMS accounts by devices which are not Yealink devices, you need enable the **Third party registration** feature.

To enable the third party registration:

- 1. Click System->Call Settings->Global settings.
- 2. Enable Third party registration.
- 3. Click Confirm.

#### **Dialing Devices Automatically**

You can enable **Auto dialing** feature. When the scheduled conference begins, the devices registered the YMS accounts and the third party devices in enterprise directory will receive a call to invite to join the conference. You can answer or reject the call by devices manually. If the devices enable the auto answer feature, they will join the scheduled conference automatically. The VC800/VC500/VC400/VC120/VC110 video conferencing endpoint, SIP VP-T49G IP phone, SIP-T58V IP phone and third party devices are supported.

#### To configure auto dialing feature:

- 1. Click System->Call Settings->Global settings.
- 2. Enable Auto dialing.

It is enabled by default.

- 3. Check the desired checkboxes of devices.
- 4. Click Confirm.

#### **Redialing Devices Automatically**

If the **Auto dialing** feature is enabled, while the devices you invited disconnect with the YMS in conference. To invite them to join the conference again after they connect to YMS, you can enable the **Auto redialing** feature.

#### To enable the auto redialing feature:

- 1. Click System->Call Settings->Global settings.
- 2. Enable Auto redialing.

It is enabled by default.

- 3. Click Confirm.
- Note If the third party devices register the YMS accounts by H.323 protocol, they do not apply to the **Auto redialing** feature.

Note If the third party devices register the YMS accounts by H.323 protocol, they do not apply to the **Auto dialing** feature.

#### **Sending Content Only**

If the device does not support dual-stream protocol, you can enable **Content only** feature. When other devices share content in a call, the device only receives content and audio.

#### To enable the content only feature:

- 1. Click System->Call Settings->Global settings.
- 2. Enable Content only.
- 3. Click Confirm.

#### **Configuring Roll Call**

During the roll call, the participant who is called is unmuted by default. If other participants do not want to hear the participant who is called, you can disable **Roll call setting** feature.

#### To disable the roll call setting feature:

- 1. Click System->Call Settings->Global settings.
- Disable Roll call setting.
- 3. Click Confirm.

#### Record

If the **Record** feature is enabled, you can add studios to the YMS to record conferences.

**Note** Before you add the studio, make sure Yealink technical support engineer have deployed the recording server. If the recording server is deployed, you need obtain the studio URI, username and password from the Yealink technical support engineer.

#### To enable the record feature:

- 1. Click System->Call Settings->Global settings.
- 2. Enable Record.
- 3. Enter the studio name, studio URI, username and password in the corresponding field.
- **4.** According to the network of the recording server, select the desired adapter from the pull-down list of **Network adapter**.
- 5. Click Confirm.

#### Note You can add 20 studios at most.

When a studio is in use, it takes up a video port.

#### **Enabling RTMP Live**

You can enable the RTMP live feature, it allows users to watch the live conference.

Before you enable the RTMP live feature, you need obtain the information of AliCloud service,

including domain, APP name, live domain and authentication key.

#### To enable the RTMP live feature:

- 1. Click System->Call Settings->Global settings.
- 2. Enable RTMP live.
- 3. Configure the live server to generate the streaming address.

Parameters are described below:

| Parameter             | Description                                                       |  |
|-----------------------|-------------------------------------------------------------------|--|
| Domain                | Specify the domain name.                                          |  |
| APP name              | Specify the application name.                                     |  |
| Live domain           | Specify the live video domain name.                               |  |
| Authentication        | Enable or disable the H.323 protocol.<br><b>Default:</b> Disabled |  |
| Authentication<br>key | Specify the authentication password.                              |  |

4. Click Confirm.

**Note** When a conference enables RTMP live feature, it takes up a video port.

#### **Enabling Broadcasting Interactive Video Conferences**

If the **Broadcasting interactive** feature is disabled, you can initiate a 20-way 1080P conference or 40-way 720P conference. After you enable the feature, you can enable a broadcasting interactive video conference which contains more than 200-way.

Before you enable the feature, you need import the broadcasting port license (Activating the Broadcasting Port License on page 54), and make sure the Yealink technical support engineer deploys the broadcasting server.

#### To enable broadcasting interactive video conferences:

- 1. Click System->Call Settings->Global settings.
- 2. Enable Broadcasting interactive.
- 3. Click Confirm.

**Note** When a broadcasting interactive conference is initiated, it takes up two video ports. And broadcasting parties take up the resource of master server.

When the broadcasting interactive conference needs more interactive parties, contact with Yealink technical support engineer. Yealink technical support engineer will increase the number of interactive parties by stacking several MCUs together.

#### **IVR Service**

You can configure the voice prompt language for IVR service or the display language on devices while waiting for lecturer. The languages supported are Chinese Simplified, English, Russian, Polish, Spanish and Portuguese.

#### To configure the IVR language:

- 1. Click System->Call Settings->Global settings.
- 2. Select the desired language from the pull-down list of IVR language.
- 3. Click Confirm.

### **Call Routing**

If you want to place a PSTN call, you should configure the call routing rules. Call routing rules determine how calls are routed.

When you place a PSTN call, the server will select the desired gateway based on your call routing rules, and send the SIP request message. The gateway will call the PSTN telephone through the PSTN network.

Before you configure the call routing rules, please ensure you have added the SIP trunk which can be set as the destination gateway of the call routing rules. For more information, please refer to SIP Trunk on page 24.

#### **Adding Call Routing Rules**

#### To add call routing rules:

- 1. Click System->Call Settings->Call routing.
- 2. On the top-right of page, click Add Call Routing Rule.

**3.** Configure the call routing rules.

| Add Call Routing Rule      |                                                                                                    |
|----------------------------|----------------------------------------------------------------------------------------------------|
|                            |                                                                                                    |
| <b>Routing information</b> |                                                                                                    |
| Name*                      | mx8                                                                                                    |
| Priority*<br>1~200         | 1                                                                                                    |
|                            | Check each rule by priority ascending order until you find the first matching rule, then apply the rule. |
| Enable                     |                                                                                                    |
|                            | Any disabled rules are still displayed in the rule list, but will be ignored.                            |
| Rule setting               |                                                                                                    |
| Destination regex match*   | ^0(\d+)\$                                                                                                |
|                            | A regular expression for checking the target to see if this rule applies to this call.                   |
| Call target*               | PSTN                                                                                                    |
| Outgoing location*         | test1                                                                                                    |
|                            |                                                                                                    |
|                            | Save Cancel                                                                                              |

Call routing rules parameters are described below:

| Parameter                                                                                                    | Description                                                                                                    |  |
|----------------------------------------------------------------------------------------------------|----------------------------------------------------------------------------------------------------|--|
| Name                                                                                                    | Specify the name of the call routing rule.                                                                                                    |  |
| Configure the priority of the call routing rule. The lower the numis, the higher the priority is.PriorityThe range of ports is 1-200 by default. |                                                                                                    |  |
| 1~200                                                                                                    | When you place a PSTN call, the server will check each rules by priority ascending order until you find the first matching rule, then apply the rule.   |  |
| Enable                                                                                                    | Enable or disable the call routing rule.<br><b>Default:</b> Enabled<br>Any disabled rules are still displayed in the rule list, but will be<br>ignored. |  |
| Destination regex<br>match                                                                                                    | Configure the Perl Compatible Regular Expressions ( PCRE ) to check<br>the target to see if this rule applies to this call.                             |  |
| Call target                                                                                                    | Default: PSTN.<br>Note: It is not configurable.                                                                                                    |  |
| Outgoing location                                                                                                    | Configure the gateway when access to the destination.                                                                                                   |  |

| PCRE                                     | Description                                                                                                    |
|------------------------------------------|----------------------------------------------------------------------------------------------------|
| ^(1\d{10})\$                             | Matches the number which begins with 1 followed by 10 digits.<br>For example: 12345678912                                                                                                    |
| ^0(\d+)\$                                | Matches the number which begins with 0 followed by one or more digits.<br>For example: 02, 0157                                                                                                    |
|                                          | <ul> <li>Matches 11-digit mobile phone number, the first 3-digit mobile phone number includes the following types, the rest digit is optional:</li> <li>Begins with 13 and the third number is a 0-9 character</li> </ul> |
| ^(13[0-9] 14[5 7] 15[0 1 2 3 5 6<br> 7 8 | <ul> <li>Begins with 14 and the third number is a 5/7 character</li> </ul>                                                                                                    |
| 9] 18[0 1 2 3 5 6 7 8 9])\d{8}\$         | <ul> <li>Begins with 15 and the third number is a<br/>0/1/2/3/5/6/7/8/9 character</li> </ul>                                                                                                    |
|                                          | <ul> <li>Begins with 18 and the third number is a<br/>0/1/2/3/5/6/7/8/9 character</li> </ul>                                                                                                    |
|                                          | For example: 13012345678, 14512345678, 15987654321<br>or 18243218765                                                                                                    |
|                                          | Matches the number in the following format:                                                                                                    |
|                                          | • XXX-XXXXXXX, 10-digit number                                                                                                    |
|                                          | XXX-XXXXXXXX, 11-digit number                                                                                                    |
| ^(\d{3,4}-)?\d{7,8}\$                    | <ul> <li>XXXX-XXXXXXX, 11-digit number</li> <li>XXXX-XXXXXXXXX, 12-digit number</li> </ul>                                                                                                    |
|                                          | XXXXXXX, 7-digit number                                                                                                    |
|                                          | XXXXXXXX, 8-digit number                                                                                                    |
|                                          | For example: XXXXXXX represents 1234567 or other 7                                                                                                    |
|                                          | digits numbers                                                                                                    |
|                                          | Matches the number in the following format:                                                                                                    |
|                                          | • XXX-XXXXXXXX, 11-digit number                                                                                                    |
| \d{3}-\d{8} \d{4}-\d{7}                  | • XXXX-XXXXXXX, 11-digit number                                                                                                    |
|                                          | For example: XXX-XXXXXXXX represents 012-12345678                                                                                                    |
|                                          | or other 11 digits number, XXXX-XXXXXXX represents                                                                                                    |
|                                          | 0123-1234567 or other 11 digits number                                                                                                    |
|                                          | Matches the number in the following format:                                                                                                    |
| (\d{11}) ((\d{3,4})-)?(\d{7,8})(-(\      | • 11-digit mobile phone number                                                                                                    |
| d{1,4}))?                                | • XXXXXXXX, 8-digit number                                                                                                    |
|                                          | • XXXXXXX, 7-digit number                                                                                                    |

Common Perl Compatible Regular Expressions (PCRE) are described below:

| PCRE | Description                                       |  |
|------|---------------------------------------------------|--|
|      | XXX/XXXX-XXXXXXX/XXXXXXXX, 4 formats in total     |  |
|      | • XXX/XXXX-XXXXXXXXXXXXXXXXXXXXXXXXXXXXX          |  |
|      | • XXXXXXX/XXXXXXXXXXX/XXXXXXXXXXXXXXXXX           |  |
|      | For example: XXXX-XXXXXXX represents 0731-8784888 |  |
|      | or other 11 digits number                         |  |

Click Save.

#### Adding or Editing Call Routing Rules

You can click **System**->**Call Settings**->**Call routing**, and then click  $\checkmark$  on the right of page to edit call routing rules, or click  $\overrightarrow{\mathbf{m}}$  on the right of page to delete the call routing rule.

## LDAP

LDAP (Lightweight Directory Access Protocol) is an application protocol for accessing and maintaining information services for the distributed directory over an IP network. YMS is configurable to interface with an enterprise directory server that supports LDAP version 3. So that the devices which register to YMS by standard SIP/H.323 protocol can obtain YMS contacts and organizational structure. Microsoft Active Directory as LDAP servers is supported.

Because the LDAP server can only be read, the administrator of LADP server should add accounts via LADP server and you should add accounts via YMS, and two types of accounts need be associated with each other. Take image below as an example: when the administrator of LADP server add accounts, the rule of adding accounts via LDAP should be consistent with it via YMS. And when you add accounts via YMS, you can enter a specific AD account to obtain the YMS account. The devices which register to YMS can obtain YMS contacts from LADP server, call the YMS contact by dialing 4 numbers, invite YMS contact to join the conference and so on.

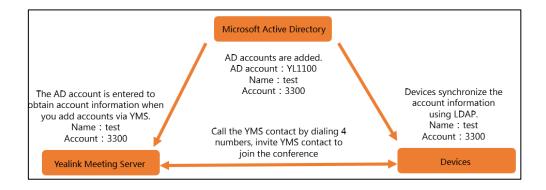

#### Note

When the administrator of LADP server edits the name and account of AD account, the YMS account will update the name synchronously, while the account will not be updated.

The organizational structure of YMS and it of LADP server are independent with each other. If you want to edit the organizational structure, the organizational structure viewed by third party devices should be edited via LADP server, and the organizational structure viewed by Yealink VC devices should be edited via YMS.

#### To configure LDAP:

- 1. Click System->Call Settings->LDAP.
- 2. Configure LDAP.

LDAP parameters are described below:

| Parameter        | Description                                                              |  |
|------------------|--------------------------------------------------------------------------|--|
| Enable           | Enable or disable the LDAP feature.                                      |  |
|                  | Default: Disabled                                                        |  |
| Server address   | Configure the domain name or IP address of the LDAP server.              |  |
| Port             | Configure the LDAP server port.                                          |  |
|                  | Configure the root path of the LDAP search base.                         |  |
| Base DN          | Example:                                                                 |  |
|                  | OU=test_yms,DC=Idap,DC=yealink,DC=cn                                     |  |
| Username         | Configure the user name used to log into the LDAP server.                |  |
|                  | <b>Note:</b> The user name is provided by the LDAP server administrator. |  |
| Password         | Configure the password to log into the LDAP server.                      |  |
|                  | <b>Note:</b> The password is provided by the LDAP server administrator.  |  |
|                  | Configure the name attributes of each record to be returned by the       |  |
| Name attribute   | LDAP server.                                                             |  |
|                  | Example: name                                                            |  |
|                  | Configure the number attributes of each record to be returned by         |  |
| Number attribute | the LDAP server.                                                         |  |
|                  | Example: telephoneNumber                                                 |  |
| AD account       | Configure the account attributes in the LDAP server.                     |  |
| attribute        | Example: sAMAccountName                                                  |  |

#### 3. Click Connection Test.

If the configuration is correct, the page prompts "connection successful".

4. Click Confirm.

# **Gateway Configuration**

You can configure the H.323, SIP trunk, SIP truck ACL and SIP trunk IVR.

## H.323

If H.323 devices want to join conference by direct IP call or invite conference participants by direct IP call, you can enable H.323 gateway. Moreover, YMS supports H.323 devices register to the **embedded GK** and H.323 gateway registers to the **embedded GK** or the **external GK**.

#### To configure the H.323 gateway:

- 1. Click System->Gateway Configuration->H.323.
- 2. Check H.323 Gateway checkbox.

The checkbox is checked by default.

- **3.** Configure the H.323 gatekeeper.
  - To register to the embedded GK, configure the embedded gatekeeper.

Parameters are described below:

| Parameter    | Description                                                        |
|--------------|--------------------------------------------------------------------|
|              | Enable or disable the embedded GK server.                          |
| Embedded GK  | Default: Enabled                                                   |
| server       | Note: the H.323 gateway is enabled and register to the embedded    |
|              | GK server by default                                               |
| Display name | Specify the name to identify this embedded GK server.              |
| TTL timeout  | Configure the registration expires time.                           |
| duration     | After the registration expires time, YMS will send the request for |
| (10~600s)    | registering with the embedded GK server again.                     |
| (10~0003)    | Default: 60s                                                       |
| IRR timeout  | Configure expires time that H.323 gateway sends status response    |
| duration     | message to the embedded GK server according to ACF command         |
|              | and IRO request.                                                   |
| (10~600s)    | Default: 120s                                                      |

- To register to the external GK, configure the external gatekeeper.

Parameters are described below:

| Parameter         | Description                                                          |  |
|-------------------|----------------------------------------------------------------------|--|
| Display name      | Specify the name to identify this external GK server.                |  |
| GK address        | Configure the IP address and domain name of the external GK server.  |  |
| GK authentication | Enable or disable support for external GK authentication.            |  |
|                   | Default: Disabled                                                    |  |
|                   | Note: When GK Authentication is enabled, the gatekeeper ensures      |  |
|                   | that only trusted H.323 device are allowed to access the gatekeeper. |  |
| GK account        | Specify the account for authentication with external GK.             |  |
| GK code           | Specify the password for authentication with external GK.            |  |

4. Specify the H.235 type during an H.323 call.

Parameters are described below:

| Parameter | Description |
|-----------|-------------|
|-----------|-------------|

| Parameter        | Description                                                                                              |  |
|------------------|----------------------------------------------------------------------------------------------------|--|
|                  | Specify the H.235 type during an H.323 call.                                                             |  |
|                  | • <b>Optional</b> -negotiate with the far site whether to use H.235 for media encryption in H.323 calls. |  |
| H.235 encryption | • <b>Compulsory</b> -compulsory use H.235 for media encryption in H.323 calls.                           |  |
|                  | • <b>Disable</b> -do not use H.235 in H.323 calls.                                                       |  |
|                  | Default: Disabled                                                                                        |  |

5. Check the Enable checkbox in the H.239 field.

When H.323 devices which register to YMS join a video conference, they receive and send contents by H.239 protocol.

#### 6. Click Confirm.

If the registration is successful, the status shows "Registered".

| Embedded GK Server                  |                                                |
|-------------------------------------|------------------------------------------------|
| Display name :                      | test-12345                                     |
| TTL timeout duration :<br>(10~600s) | 600 s                                          |
| IRR timeout duration :<br>(10~600s) | 600 s                                          |
|                                     |                                                |
|                                     | egistered                                      |
| Display name :                      | The display name of H.323 gatekeeper           |
| GK address :                        | The IP address or hostname of H.323 gatekeeper |
| GK authentication :                 | Enable                                         |
| H.235 encryption :                  | Optional      Compulsory      Disable          |
| H.239:                              | ✓ Enable                                       |
|                                     |                                                |
|                                     | Comfirm                                        |

## **SIP Trunk**

To place a PSTN call, you should configure the SIP trunk which can be set as the destination gateway of the call routing rules. Note that if you add, edit or delete the SIP trunk, YMS will reboot to make the change take effect.

## **Adding SIP Trunks**

#### To add SIP trunks:

- 1. Click System->Gateway Configuration->SIP trunk.
- 2. On the top-right of page, click Add SIP Trunk.
- 3. Configure the SIP trunk.

| Gateway information            |                         |
|--------------------------------|-------------------------|
| Gateway name*                  | Test                    |
| Gateway type*                  | New Rock                |
| Outgoing network*              | Intranet     Extranet   |
| Enable                         |                         |
| Support video                  | $\bigcirc$              |
|                                |                         |
| Registration informati         | on                      |
| Server address*                | test.yms.com Port* 5060 |
| Transport protocol*            | UDP •                   |
| Session expires<br>(30s~3600s) | 3600                    |
| Server retry counts<br>(1~16)  | 3                       |
| Outbound proxy server          | $\bigcirc$              |
|                                |                         |
|                                | Save Cancel             |

SIP trunk parameters are described below:

| Parameter        | Description                                                               |
|------------------|---------------------------------------------------------------------------|
| Gateway name     | Specify the name of SIP voice gateway.                                    |
| Gateway type     | Configure the SIP voice gateway type.                                     |
|                  | New Rock                                                                  |
|                  | Audiocodes                                                                |
|                  | You can also select <b>General</b> to specify the other SIP voice gateway |
|                  | type.                                                                     |
|                  | Default: New Rock. The SIP voice gateway is configured by IT              |
|                  | administrator.                                                            |
|                  | Configure the outgoing network.                                           |
| Outgoing network | • <b>Intranet:</b> SIP voice gateway is deployed in internal network.     |
|                  | • <b>Extranet:</b> SIP voice gateway is deployed in external network.     |

| Parameter                     | Description                                                                                                    |  |
|-------------------------------|----------------------------------------------------------------------------------------------------|--|
| Enable                        | Enable or disable the SIP voice gateway.                                                                                                    |  |
|                               | Default: Enabled                                                                                                    |  |
| Support video                 | If the SIP voice gateway supports video, enable <b>Support video</b> .                                                                                                    |  |
| Connection                    | If you select <b>General</b> , enable or disable the server to register with the<br>SIP voice gateway.<br>When the SIP voice gateway needs the server to register with it, you<br>should enable <b>Registered to the gateway</b> . On the contrary, you<br>should disable it.                                                                                                    |  |
|                               | Default: Registered to the gateway checkbox is checked by default.                                                                                                    |  |
|                               | Note that <b>New Rock</b> or <b>Audiocodes</b> do not need the server to register with it.                                                                                                    |  |
| Username                      | When you select <b>General</b> and check the <b>Registered to the gateway</b> checkbox, configure the user name for authentication.                                                                                                    |  |
| Realm                         | When you select <b>General</b> and check the <b>Registered to the gateway</b> checkbox, configure the IP address or domain name of SIP voice gateway for authentication.                                                                                                    |  |
| Password                      | When you select <b>General</b> and check the <b>Registered to the gateway</b> checkbox, configure the password for authentication.                                                                                                    |  |
| Number                        | When you select <b>General</b> and check the <b>Registered to the gateway</b> checkbox, configure the number which is assigned by SIP voice gateway to identify the server.                                                                                                    |  |
| Server address                | Configure the IP address or domain name of SIP voice gateway.                                                                                                    |  |
| Port                          | Configure the port of the SIP voice gateway.<br>Valid values: Integer from 0 to 65535.<br>Default: 5060                                                                                                    |  |
| Transport<br>protocol         | <ul> <li>Configure the type of transport protocol for the SIP account.</li> <li>UDP-provides best-effort transport via UDP for SIP signaling.</li> <li>TCP-provides reliable transport via TCP for SIP signaling.</li> <li>TLS-provides secure communication of SIP signaling.</li> <li>DNS-NAPTR-performs the DNS NAPTR and SRV queries for the service type and port if no server port is given.</li> <li>Default: UDP</li> </ul> |  |
| Session expires<br>(30s~3600) | Configure the session expires time.<br>After the session expires time, the server will send the request for<br>registering with the SIP voice gateway again.                                                                                                    |  |

| Parameter                                 | Description                                                                                                    |
|-------------------------------------------|----------------------------------------------------------------------------------------------------|
|                                           | Default: 3600s                                                                                                    |
| Server retry<br>counts (1~16)             | When the registration is unsuccessful, configure the number of time which the server retries to send the request for registering with the SIP voice gateway. Default: 3                                                                                                    |
| Outbound proxy<br>server                  | Enable or disable the server to send requests to the outbound proxy server. Default: Disabled                                                                                                    |
| Outbound proxy<br>server                  | Configure the IP address or domain name of the outbound proxy<br>server.<br><b>Default:</b> it is configurable only when the Outbound Proxy Server is<br>enabled.                                                                                                    |
| Port                                      | Configure the port of the outbound proxy server.<br><b>Valid values:</b> Integer from 0 to 65535.<br><b>Default</b> : 5060. It is configurable only when the Outbound Proxy<br>Server is enabled.                                                                                           |
| Proxy fallback<br>interval<br>(30s~3600s) | Configure the proxy fallback internal of outbound proxy server.<br>After the proxy fallback internal, the server will send the request for<br>registering with outbound proxy server again.<br><b>Default:</b> 3600s. It is configurable only when the Outbound Proxy<br>Server is enabled. |

#### 4. Click Save.

The notice is displayed as shown next:

| No                                         | tice   |  |
|--------------------------------------------|--------|--|
| The operation will reb<br>service, confirm |        |  |
| Confirm                                    | Cancel |  |

5. Click **Confirm** to reboot video conference service.

# Adding or Editing SIP Trunks

You can click System->Gateway Configuration->SIP trunk, and then click 💉 on the right

of page to edit SIP trunks, or click  $\pi$  on the right of page to delete SIP trunks.

## **SIP Trunk ACL**

## **Adding SIP Trunk ACL**

If devices are not registered YMS account, the devices cannot place a call to YMS account directly. To solve this problem, you need add the SIP trunk ACL (Access Control List). The format of calling information must meet: YMS account@ domain name of YMS, and the domain name of YMS must be resolvable.

### To add SIP trunk ACL:

- 1. Click System->Gateway Configuration->SIP trunk ACL.
- 2. On the top-right of page, click Add ACL.
- 3. Configure the SIP trunk ACL.

| Add ACL     |                | 😏 Go Back |
|-------------|----------------|-----------|
|             |                |           |
| ACL name*   | Test           |           |
| IP address* | 10.2.5.16      |           |
| Enable      |                |           |
|             | Confirm Cancel |           |

Parameters are described below:

| Parameter  | Description                                                                                                    |  |
|------------|----------------------------------------------------------------------------------------------------|--|
| ACL name   | Specify the name of the SIP trunk ACL.                                                                                                    |  |
| IP address | Configure the IP address or network segment (for example: 192.168.1.0/24) of server on which the devices register accounts.<br><b>Note</b> : If the devices are not registered accounts, configure the IP address of device. |  |
| Enable     | Enable or disable the SIP trunk ACL.<br><b>Default:</b> Enabled                                                                                                    |  |

4. Click Confirm.

## **Adding or Editing SIP Trunk ACL**

You can click **System**->**Gateway Configuration**->**SIP trunk ACL**, and then click  $\checkmark$  on the right of page to edit SIP trunk ACL, or click  $\overline{m}$  on the right of page to delete SIP trunk ACL.

## **SIP Trunk IVR**

After you configure the SIP trunk and call routing, users will listen to the voice prompt when they enter YMS via SIP trunk. You can configure the voice prompt and key functions.

**Note** To make sure devices can send DTMF tones normally according to voice prompt, it is recommended that the DTMF type of devices is RFC2833.

#### To configure SIP trunk IVR:

- 1. Click System->Gateway Configuration->SIP trunk IVR.
- 2. Configure voice prompt, do one of the following:
  - Select **Default Greeting**. The language depends on your IVR language. For more information, please refer to IVR Service on page 18.
  - Select Personal Greeting.
     Click Browse to select the desired .wav file.
     Click Upload to upload the desired file.
- (Optional.) To enable users can dial extension or conference ID directly, check the Enable first-level extension dialing checkbox to enable
- **4.** If **Personal Greeting** is selected, select the desired key, and then enter the description and select options, available options contain transfer to extension, transfer to conference, extension dialing, conference dialing, repeat and exit.
- 5. Click Confirm.

# **System Settings**

## **Network Settings**

### **Basic Settings**

The server supports two adapters, you can configure the network based on the actual enterprise network condition.

#### **Native Domain Name**

You can configure the domain name of YMS. The domain name is used to authentication when devices register YMS accounts.

#### To configure the domain name of YMS:

- 1. Click System->System Settings->Network.
- 2. Select Basic settings to enter the page of basic settings.
- 3. Configure the domain name of YMS in in the Native domain name field.

#### **Configuring IP Addresses of Internal Network or External Network**

You can configure static IP addresses of internal network or external network manually.

Note that if you configure the static IP addresses, YMS will reboot to make the change take effect.

#### To configure IP address of internal network or external network:

- 1. Click System->System Settings->Network.
- 2. Select Basic settings to enter the page of basic settings.
- 3. Check the Internal network settings or Network settings checkbox.
- 4. Select the desired adapter from the pull-down list of Network adapter settings.
- 5. Configure the static IP address.

| ☑ Internal network settings |                 |               |
|-----------------------------|-----------------|---------------|
| Network adapter settings :  | enp3s0f0        | •             |
| Ethernet port type :        | Static IP addre | ss            |
|                             | IP address :    | 10.2.62.202   |
|                             | Subnet mask :   | 255.255.255.0 |
|                             | Gateway :       | 10.2.62.254   |
|                             | Preferred DNS : | 192.168.1.20  |
|                             | Alternate DNS : | Alternate DNS |

#### 6. Click Confirm.

The notice is displayed as shown next:

| Not                                        | tice × |
|--------------------------------------------|--------|
| The operation will reb<br>service, confire |        |
| Confirm                                    | Cancel |

7. Click Confirm to reboot video conference service.

### **Static NAT**

NAT enables communication between devices on your LAN that have private IP addresses and devices that are accessed through a public IP network. Static NAT ensures that the same public IP address always maps to a system's private IP address so that data from the public network intended for the private system can be routed to the system reliably.

To ensure the YMS security and maintain internal network, you can deploy the YMS in internal network. And you should configure static NAT by address forwarding on the router to accomplish the effect that users in external network can access to the YMS.

Note that if you configure static NAT, YMS will reboot to make the change take effect.

#### To configure static NAT:

- 1. Click System->System Settings->Network.
- 2. Select **Basic settings** to enter the page of basic settings.
- 3. Check the Network settings checkbox.
- 4. Configure the static NAT.

| Network settings           |                   |                   |  |
|----------------------------|-------------------|-------------------|--|
| Network adapter settings : | enp3s0f1          |                   |  |
| Ethernet port type :       | Static IP address | Static IP address |  |
|                            | IP address :      | 192.168.1.2       |  |
|                            | Subnet mask :     | 255.255.255.0     |  |
|                            | Gateway :         | 192.168.1.1       |  |
|                            | Preferred DNS :   | 8.8.8.8           |  |
|                            | Alternate DNS :   | Alternate DNS :   |  |
| NAT :                      | ✓ Enabled         |                   |  |
|                            | IP address        | 1.1.1.1           |  |

Static NAT feature parameters are described below:

| Parameter  | Description                               |  |
|------------|-------------------------------------------|--|
| NAT        | Enable or disable the static NAT feature. |  |
|            | Default: Disabled                         |  |
| IP address | Configure the NAT public address for YMS. |  |

5. Click Confirm.

The notice is displayed as shown next:

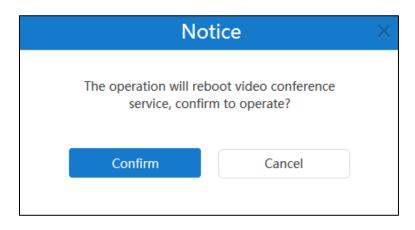

6. Click Confirm to reboot video conference service.

### **Routing Rules**

When YMS uses two adapters, you can configure routing rules based on the actual enterprise network condition. To reach the destination, you can specify the network adapters to use It is recommended that external network and all network segments in your enterprise must be specified routing rules. Note that If you add, edit or delete the contents of routing rules, YMS will reboot to make the change take effect.

#### **Adding Routing Rules**

#### To add the contents of routing rules:

- 1. Click System->System Settings->Network.
- 2. Select Basic settings to enter the page of basic settings.
- 3. Click Add routing rules to add the contents of routing rules.
- 4. Configure the routing rules.

|          | Routing Rules Routing network adapters, configure |             | k adapter when acc | ess to the destination I | P address. When using |
|----------|---------------------------------------------------|-------------|--------------------|--------------------------|-----------------------|
|          | Destination IP address                            | Subnet mask | Gateway            | Network adapter          | Operation             |
| 1        | 0.0.0.0                                           | 0.0.0.0     | 10.2.62.254        | enp3s0f0                 | /亩                    |
| 2        | 10.0.0.0                                          | 255.0.0.0   | 10.2.62.254        | enp3s0f0 -               | Confirm Cancel        |
| $\oplus$ | Add rounting rules                                |             |                    |                          |                       |

- 5. Click **Confirm** to save the change.
- 6. Click Confirm.

The notice is displayed as shown next:

| tice                                  | ×                                     |
|---------------------------------------|---------------------------------------|
| oot video conference<br>n to operate? |                                       |
| Confirm Cancel                        |                                       |
|                                       | oot video conference<br>n to operate? |

7. Click **Confirm** to reboot video conference service.

#### **Editing or Deleting Routing Rules**

You can click **System**->**System Settings**->**Network**, and then click  $\checkmark$  on the right of page to edit routing rules, or click in on the right of page to delete routing rules.

## **Service Settings**

### Web

You can configure HTTP protocol and HTTPS protocol. If you enable HTTP protocol and HTTPS protocol, the system priority of selection is as follows: HTTPS protocol>HTTP protocol.

Note that if you configure HTTP protocol and HTTPS protocol, YMS will reboot to make the change take effect.

#### To configure the Web page:

- 1. Click System->System Settings->Network.
- 2. Select Service settings to enter the page of service settings.
- **3.** Configure the Web page.

Web page parameters are described below:

| Parameter     | Description                                                           |  |
|---------------|-----------------------------------------------------------------------|--|
| Enable HTTP   | Enable the HTTP protocol.                                             |  |
|               | Default: It is not configurable.                                      |  |
|               | Specify the HTTP listener port of HTTP protocol.                      |  |
| HTTP listener | Valid values: 1-65535                                                 |  |
|               | Default: 80                                                           |  |
|               | If you enabled static NAT in external network settings, configure the |  |
| ΗΤΤΡ ΝΑΤ      | HTTP NAT port of HTTP protocol is used to access to the external      |  |
|               | network.                                                              |  |
|               | Default: 80. The port should be the same as it configured on the      |  |

| Parameter                                          | Description                                                           |  |  |
|----------------------------------------------------|-----------------------------------------------------------------------|--|--|
|                                                    | router.                                                               |  |  |
| Enable HTTPS Enable or disable the HTTPS protocol. |                                                                       |  |  |
|                                                    | Default: Enabled                                                      |  |  |
|                                                    | Specify the HTTPS listener port of HTTPS protocol.                    |  |  |
| HTTPS listener                                     | Valid values: 1-65535                                                 |  |  |
|                                                    | Default: 443                                                          |  |  |
|                                                    | If you enabled static NAT in external network settings, configure the |  |  |
|                                                    | HTTPS NAT port of HTTPS protocol is used to access to the external    |  |  |
| HTTPS NAT                                          | network.                                                              |  |  |
|                                                    | Default: 443. The port should be the same as it configured on the     |  |  |
|                                                    | router.                                                               |  |  |

#### 4. Click Confirm.

The notice is displayed as shown next:

| No      | tice ×                                 |
|---------|----------------------------------------|
| -       | poot video conference<br>m to operate? |
| Confirm | Cancel                                 |

5. Click **Confirm** to reboot video conference service.

#### SSH

SSH (Secure Shell) is a cryptographic network protocol for operating network services securely over an unsecured network. It provides a secure channel over an unsecured network in a client-server architecture, connecting an SSH client application with an SSH server. Common applications include remote command-line login and remote command execution, but any network service can be secured with SSH. Note that if you configure SSH, YMS will reboot to make the change take effect.

#### To configure SSH:

- 1. Click System->System Settings->Network.
- 2. Select Service settings to enter the page of service settings.
- 3. Configure SSH.

SSH parameters are described below:

| Parameter  | Description                         |  |  |
|------------|-------------------------------------|--|--|
| Enable SSH | Enable or disable the SSH protocol. |  |  |
| Enable 35H | Default: Enabled                    |  |  |
|            | Specify the port of SSH protocol.   |  |  |
| Port       | Valid values: 1-65535               |  |  |
|            | Default: 22                         |  |  |

#### 4. Click Confirm.

The notice is displayed as shown next:

| No      | tice                                    |  |
|---------|-----------------------------------------|--|
|         | boot video conference<br>rm to operate? |  |
| Confirm | Cancel                                  |  |

5. Click Confirm to reboot video conference service.

#### SIP

YMS supports SIP protocol and UDP, TCP and TLS protocol to transport SIP (Session Initiation Protocol) signaling. You can specify the ports of these protocols. Note that if you configure the port parameters to transport SIP signaling, YMS will reboot to make the change take effect.

#### To configure the port parameters to transport SIP signaling:

- 1. Click System->System Settings->Network.
- 2. Select Service settings to enter the page of service settings.
- 3. Configure the port parameters to transport SIP signaling.

| SIP :                    |                       |
|--------------------------|-----------------------|
| UDP/TCP port :           | 5060                  |
| Note : used for IVR      |                       |
| TLS port :               | 5061                  |
| Note : must be different | from the TCP/UDP port |

4. Click Confirm.

The notice is displayed as shown next:

| 1       | Notice                                          | × |
|---------|-------------------------------------------------|---|
| -       | l reboot video conference<br>onfirm to operate? |   |
| Confirm | Cancel                                          |   |
|         |                                                 |   |

5. Click **Confirm** to reboot video conference service.

#### H.323 Gateway

H.225 is part of the H.323 family of telecommunication protocols. If the H.323 gateway has registered, H.225 was used to establish the H.323 call. For more information, please refer to H.323 on page 22.

H.225 listener port is not configurable.

#### To view H.323 gateway parameters:

- 1. Click System->System Settings->Network.
- 2. Select Service settings to enter the page of service settings.

#### GK

If the embedded GK server is enabled, H.323 GK ports are enabled by default to make sure the H.323 gateway can register to embedded GK server. For more information, please refer to H.323 on page 22.

H.323 gatekeeper parameters are not configurable.

To view H.323 gatekeeper parameters:

- 1. Click System->System Settings->Network.
- 2. Select Service settings to enter the page of service settings.

#### WebRTC

Joining conferences from a Web browser are supported by YMS.

You can configure the WebRTC listener port. Note that if you configure the WebRTC listener port, YMS will reboot to make the change take effect.

#### To configure the WebRTC listener port:

- 1. Click System->System Settings->Network.
- 2. Select Service settings to enter the page of service settings.

- 3. Enter the listener port in the webRTC listener field.
- 4. Click Confirm.

The notice is displayed as shown next:

| Not     | tice                                       | ×                                                                                                    |
|---------|--------------------------------------------|----------------------------------------------------------------------------------------------------|
|         |                                            |                                                                                                    |
| Confirm | Cancel                                     |                                                                                                    |
|         | The operation will reb<br>service, confirr | Notice         The operation will reboot video conference service, confirm to operate?         Confirm       Cancel |

5. Click **Confirm** to reboot video conference service.

## **Port Settings**

You can configure UDP ports and TCP ports. After you configure it, YMS will reboot to make the change take effect.

#### To configure port settings:

- 1. Click System->System Settings->Network.
- 2. Select Port settings to enter the page of port settings.
- **3.** Configure the ports in the corresponding field.

Port settings parameters are described below:

| Parameter         | Description                                                                 |  |
|-------------------|-----------------------------------------------------------------------------|--|
|                   | Specify the range of IVR ports.                                             |  |
|                   | Default: A call occupies 6 ports. If you initiate presentation in the call, |  |
|                   | the call occupies additional 2 ports. The range of ports is 30000-37999     |  |
| IVR port          | by default. And the difference between the maximum signaling port           |  |
|                   | and the minimum port should be not less than 1000 to avoid the port         |  |
|                   | conflict. For example, you set 30000 as the minimum port, the               |  |
|                   | maximum port should be not less than 31000.                                 |  |
|                   | Specify the range of TURN service ports.                                    |  |
|                   | Default: 38000-49999. And the difference between the maximum port           |  |
| TURN service port | and the minimum port should be not less than 1000 to avoid the port         |  |
|                   | conflict. For example, you set 38000 as the minimum port, the               |  |
|                   | maximum port should be not less than 39000.                                 |  |
|                   | Specify the range of MCU ports.                                             |  |
| MCU port          | Default: 50000-59999. And the difference between the maximum port           |  |
|                   | and the minimum port should be not less than 1000 to avoid the port         |  |
|                   | conflict. For example, you set 50000 as the minimum port, the               |  |

| Parameter       | Description                                                         |
|-----------------|---------------------------------------------------------------------|
|                 | maximum port should be not less than 51000.                         |
|                 | Specify the range of GK media forwarding ports.                     |
| GK media        | Default: 15000-19999. And the difference between the maximum port   |
| forwarding port | and the minimum port should be not less than 1000 to avoid the port |
| forwarding port | conflict. For example, you set 15000 as the minimum port, the       |
|                 | maximum port should be not less than 16000.                         |
|                 | Specify the range of H.245/Q.931 ports.                             |
|                 | Default: 30000-39999. And the difference between the maximum port   |
| H.245/Q.931     | and the minimum port should be not less than 1000 to avoid the port |
|                 | conflict. For example, you set 30000 as the minimum port, the       |
|                 | maximum port should be not less than 31000.                         |
|                 | Specify the range of H.245 ports.                                   |
|                 | Default: 20000-24999. And the difference between the maximum port   |
| H.245           | and the minimum port should be not less than 1000 to avoid the port |
|                 | conflict. For example, you set 20000 as the minimum port, the       |
|                 | maximum port should be not less than 21000.                         |
|                 | Specify the range of Q.931 ports.                                   |
|                 | Default: 25000-29999. And the difference between the maximum port   |
| Q.931           | and the minimum port should be not less than 1000 to avoid the port |
|                 | conflict. For example, you set 25000 as the minimum port, the       |
|                 | maximum port should be not less than 26000.                         |

#### 4. Click Confirm.

The notice is displayed as shown next:

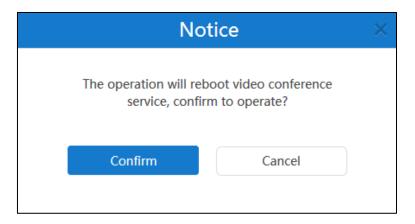

5. Click **Confirm** to reboot video conference service.

# **Time/Time Zone Settings**

## **Time Access**

Time and date are synced automatically from the SNTP server by default. If YMS cannot obtain the time and date from the SNTP server, you need to manually configure them.

When configuring YMS to obtain the time and date from the SNTP server, you must set the time zone.

#### To configure the time access:

- 1. Click System->System Settings->Time/Time zone.
- **2.** Configure the time access.

Time access parameters are described below:

| Parameter           | Description                                                                                                    |  |
|---------------------|----------------------------------------------------------------------------------------------------|--|
| Current server time | The current time of YMS.                                                                                                    |  |
| Time access         | <ul> <li>Configure the Daylight Saving Time (DST) type.</li> <li>SNTP: obtain the time and date from the SNTP server automatically.</li> <li>Date &amp; time configuration: configure the time and date manually.</li> <li>Default: SNTP</li> </ul> |  |
| Server domain name  | Configure the SNTP server. Default: pool.ntp.org                                                                                                    |  |
| Time zone           | Configure the time zone.                                                                                                    |  |

### 3. Click Confirm.

The notice is displayed as shown next:

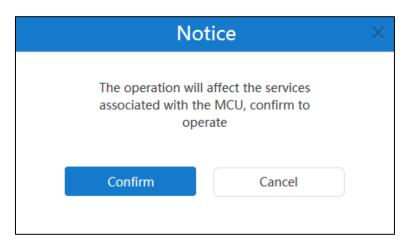

#### 4. Click Confirm.

Note

Please refer to Appendix: Time Zones for the list of available time zones on YMS.

## **Meeting Time Zone Configuration**

You can configure the meeting time zone. When users schedule the conference, the default zone and enabled state of Daylight Saving Time (DST) is determined by the meeting time zone configuration.

#### To configure the meeting time zone:

- 1. Click System->System Settings->Time/Time zone.
- **2.** Configure the meeting time zone.

Meeting time zone parameters are described below:

| Parameter                | Description                                                                                                    |  |
|--------------------------|----------------------------------------------------------------------------------------------------|--|
| Default time zone        | When users schedule the conference, configure the default<br>time zone.<br><b>Default:</b> The default time zone interacts with the time<br>zone of server.                                                                                                    |  |
| Enable DST automatically | <ul> <li>When users schedule the conference, configure the DST type.</li> <li>The available types for YMS are:</li> <li>Auto: DST will be configured automatically.<br/>When users schedule the conference in the countries which use DST, the DST is enabled automatically.</li> <li>Disable: do not use DST.</li> <li>Default: Auto</li> </ul> |  |

3. Click Confirm.

The notice is displayed as shown next:

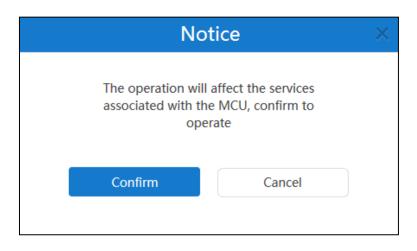

4. Click Confirm.

## **SMTP Mailbox**

You can use the SMTP mailbox to send emails to users. For example, you can send account information to users by emails.

When the SMTP server you configured meets all of the following conditions, before you configure SMTP mailbox, you should obtain the mail certification from your enterprise IT.

- The SMTP server is built by the enterprise.
- The certification which the SMTP server uses is not the certification issued by CA formally.
- The SMTP server sends emails by a secure connection.

To configure the mailbox parameter:

1. Click System->System Settings->SMTP mailbox.

**2.** Configure the SMTP server address. mailbox address, username, password, signature and port.

| SMTP mailbox test settings |                                                  |                                |  |  |
|----------------------------|--------------------------------------------------|--------------------------------|--|--|
|                            |                                                  |                                |  |  |
| SMTP server :              | smtp.yealinkvc.com                               |                                |  |  |
| Mail address :             | test@yealinkvc.com                               |                                |  |  |
| Username :                 | test@yealinkvc.com                               |                                |  |  |
| Password :                 | •••••                                            | ••••                           |  |  |
| Mail signature :           | Yealink Team                                     | www.yealink.com                |  |  |
| Port :                     | 25                                               |                                |  |  |
|                            | □ This server requires a secure conne            | ction.                         |  |  |
| Mail certification :       | 🚘 Select files                                   | Browse Import                  |  |  |
|                            | Mail certification :Null                         |                                |  |  |
|                            | The imported mail certification will take affect | t after Web service restarted. |  |  |
|                            | Mailbox test settings Con                        | nfirm                          |  |  |

**3.** (Optional.) Click **Browse** in the **Mail certification** field, and then select the desired certification in your computer.

Click Import.

YMS will reboot to make the change take effect.

4. Click Mailbox test settings.

Enter the email address of the recipient in the **Test email** field.

| Mailbox test settings |                  |  |  |  |
|-----------------------|------------------|--|--|--|
|                       |                  |  |  |  |
| Test email            | Jane@yealink.com |  |  |  |
|                       | Confirm          |  |  |  |

5. Click **Confirm** to test to test whether the email address you set is available.

If the mailbox has connected successfully, the page prompts "Operation success".

6. Click Confirm.

# **Disk Space Settings**

## **Configuring the Default Storage Path**

This setting specifies the default storage path, and it is used for storing all files.

You can view the used space and the available space of specified storage path by the doughnut chart on the right of page.

| Disk space settings                                                                                                    |                        |
|----------------------------------------------------------------------------------------------------|------------------------|
| Server storage path settings<br>Default storage path : (All files are stored under this path )<br>/home/mcudata<br>System will send email to inform when more than 80% disk space are used. | 512G<br>Disk space     |
|                                                                                                    | Used:2G Available:510G |

#### To configure the storage path:

- 1. Click System->System Settings->Disk space.
- 2. Click Browse and then select the desired path in the Default storage path field.
- **3.** (Optional.) Check **System will send email to inform when more than 80% disk space are used** checkbox.

The checkbox is checked by default.

4. Click Confirm.

The notice is displayed as shown next:

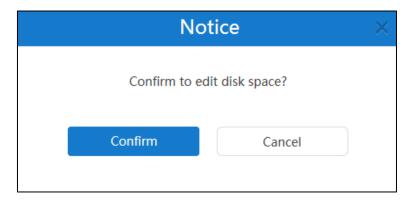

5. Click Confirm.

## **Allocating the Space Quota**

You can allocate **Call history**, **Syslog**, **Device log**, **Backup space** and **Device firmware** quota manually.

Note that the quotas should be integers. Moreover, the minimum actual quota is the maximum of the default quota and used quota. For example, the default quota of call history is 10G and

the used quota of call history is 0G, the minimum quota is 10G. If the used quota of call history is 12G, the minimum quota is 12G. And the total of call history, syslog, device log, backup space and device firmware quota should not be more than the available space of specified storage path.

#### To allocate the space quota:

- 1. Click System->System Settings->Disk space.
- 2. Enter Call history, Syslog, Device log, Backup space and Device firmware quota in the corresponding field.

In the Syslog field, click Details, enter Web, FreeSwitch, MCU, Turn Server and WebRTC percentage in the corresponding field.

You can view the usage by histogram on the right of page.

3. Click Confirm.

The notice is displayed as shown next:

| Nc           | otice           | × |
|--------------|-----------------|---|
| Confirm to e | dit disk space? |   |
| Confirm      | Cancel          |   |
|              |                 |   |

- 4. Click Confirm.
- Note

After the storage quota is fulfilled, the old files will be covered automatically. If you want to release the storage, you can click Clean up.

# **Security Management**

To prevent YMS from a malicious attack, YMS supports blacklist. You can view the blacklist or delete blacklist.

## **Registration Blacklist**

When users fail to register the same YMS account 5 times in a minute using the same IP address, the users will be recorded in the blacklist and cannot register YMS accounts in the certain time.

## **Viewing Registration Blacklist**

#### To view the registration blacklist:

1. Click System->Security->Registration blacklist.

## **Deleting Registration Blacklist**

To allow users to register YMS accounts, you can delete the record in the blacklist.

#### To delete the registration blacklist:

- 1. Click System->Security->Registration blacklist.
- 2. Click 💼 on the right of the desired record.

## **Conference Blacklist**

When users fail to join conferences 30 times in a minute by dialing the same conference ID, the users will be recorded in the blacklist and cannot join conferences in the certain time.

## **Viewing Conference Blacklist**

#### To view the conference blacklist:

1. Click System->Security->Conference blacklist.

## **Deleting Conference Blacklist**

To allow users to join conferences, you can delete the record in the blacklist.

#### To delete the conference blacklist:

- 1. Click System->Security->Conference blacklist.
- 2. Click 💼 on the right of the desired record.

## **IP Call Blacklist**

When users make IP calls 100 times in a minute (including place a call to YMS directly or join conferences by URI), the users will be recorded in the blacklist and cannot make IP calls in the certain time.

## **Viewing IP Call Blacklist**

#### To view the IP call blacklist:

1. Click System->Security->IP call blacklist.

## **Deleting IP Call Blacklist**

To allow users to make IP calls, you can delete the record in the blacklist.

To delete the IP call blacklist:

- 1. Click System->Security->IP call blacklist.
- 2. Click in on the right of the desired record.

# **System Maintenance**

## **Device Upgrade**

You can update VC800/VC500/VC400/VC120/VC110 video conferencing endpoint, SIP VP-T49G IP phone and SIP-T58V IP phone registered the YMS account remotely. Note that only \*.rom format file is available.

## **Enabling Device Upgrade Feature**

Before you use device upgrade feature, you need enable **Device upgrade** feature for YMS.

#### To enable device upgrade feature:

- 1. Click System->System Maintenance->Device upgrade.
- 2. Check the Enable checkbox.

The checkbox is checked by default.

| D | evic | e upgrade 🔽 Enable                  |                  |              |             | <b>⊕</b> Add              | 🛗 Batch de | lete |
|---|------|-------------------------------------|------------------|--------------|-------------|---------------------------|------------|------|
|   |      | File name                           | Firmware version | Device model | Upload time | Set as the latest version | Operation  |      |
|   |      | T49-51.24.0.1.rom                   | 51.24.0.1        | T49G         | 2017/11/24  |                           | Э          | ^    |
|   |      | VC800(VCC22,VC500)-63.31.254.60.rom | 63.31.254.60     | VC800/VC500  | 2017/11/23  | $\bigcirc$                | / 亩        |      |

## **Adding Configuration Files**

The configuration file is the firmware of device. You can add configuration files to update them.

#### To add configuration files:

- 1. Click System->System Maintenance->Device upgrade.
- 2. On the top-right of page, click Add.

3. Click Browse to add configuration files.

|           | Add configuration file |        |        |  |  |
|-----------|------------------------|--------|--------|--|--|
|           |                        |        |        |  |  |
| Select fi | le                     |        | Browse |  |  |
|           | Confirm                | Cancel |        |  |  |

#### 4. Click Confirm.

The page will display the progress bar, the configuration file is not added successfully until the progress bar reaches 100% and it is displayed in the list.

The configuration file will be set as the latest version automatically.

## **Updating Configuration Files**

If the configuration file does not set as the latest version, you can upload a file to update the configuration file.

#### To update configuration files:

- 1. Click System->System Maintenance->Device upgrade.
- 2. Check the desired checkbox of configuration file.
- 3. Click 📝 on the right of page, the dialog box of Add configuration file pops up.
- 4. Click Browse to update configuration file.

|             | Add configuration file |        |        |
|-------------|------------------------|--------|--------|
|             |                        |        |        |
|             |                        |        |        |
| Select file |                        |        | Browse |
|             |                        |        |        |
|             | Confirm                | Cancel | J      |
|             |                        |        |        |
|             |                        |        |        |

#### 5. Click Confirm.

The page will display the progress bar, the configuration file is not added successfully until the progress bar reaches 100% and it is displayed in the list.

### **Updating Device Firmware**

Before you update the device registered YMS account, you need set a configuration file as the latest version. When the version of the device firmware is not the same as the latest version, it

will be updated.

#### To update device firmware:

- 1. Click System->System Maintenance->Device upgrade.
- **2.** Select the desired configuration file and click the switch to On in **Set as the latest version** field.
- 3. Click 🥭 on the right of page.

The notice is displayed as shown next:

| <u>^</u> |
|----------|
|          |
|          |
|          |

4. Click **Confirm** to update the same type of devices.

## **Deleting Configuration Files**

You can delete configuration files which do not set as the latest version.

#### To delete configuration files:

#### 1. Click System->System Maintenance->Device upgrade.

- 2. In configuration file list, you can do the following:
  - Check the desired checkbox of configuration file, click 前 on the right of page to delete the configuration file.
  - Check the multiple checkboxes of configuration files.

If you want to check all checkboxes, you can check the checkboxes as following:

|          | File name            | Firmware version | Device model | Upload time | Set as the latest version | Oper   | ation    |
|----------|----------------------|------------------|--------------|-------------|---------------------------|--------|----------|
| <b>V</b> | VC110-50.23.0.15.rom | 50.23.0.15       | VC110        | 2017/07/03  | $\bigcirc$                | A MARY | <b>D</b> |
| <b>V</b> | VC400-30.23.0.15.rom | 30.23.0.15       | VC400        | 2017/07/03  | $\bigcirc$                | AMAN   | 亩        |
|          | T49-51.23.0.15.rom   | 51.23.0.15       | T49G         | 2017/07/03  | $\bigcirc$                | AND    | ά        |

On the top-right of page, click **Batch delete** to delete configuration files.

## **Backup/Restore**

The configuration file except for license and logs of YMS can be exported and saved as a backup to disk. When the server fails, you can restore the backup.

### **Auto Backup Settings**

You can take regular backups of the configuration data. Auto backup settings contain cycle, date and maximum backup number.

#### To configure the auto backup settings:

- 1. Click System->System Maintenance->Backup/Restore.
- 2. On the top-right of page, click Auto backup settings.
- 3. Configure the auto backup settings.
- 4. Click Confirm.

## **Creating a Backup Manually**

You can create a backup of YMS manually.

#### To create a backup:

- 1. Click System->System Maintenance->Backup/Restore.
- 2. On the top-right of page, click **Create backup**.
- 3. Enter the file name in the File name field.

The **File name** field is filled in the format of Backup\_date\_time automatically.

|             | Create            | backup |  |
|-------------|-------------------|--------|--|
|             |                   |        |  |
|             |                   |        |  |
| File name : | Backup_20170704_1 | 71845  |  |
|             |                   |        |  |
|             |                   |        |  |
|             | Confirm           | Cancel |  |
|             |                   |        |  |

4. Click Confirm.

## **Downloading a Backup**

You can download the desired backup of YMS.

#### To download a backup:

- 1. Click System->System Maintenance->Backup/Restore.
- 2. Check the desired checkbox of backup.
- 3. Click  $\checkmark$  on the right of page to download the backup, and then save it to the local system.

## **Restoring a Backup**

### Restoring a backup by Selecting a Backup Directly

In backup list, you can select the desired backup to restore.

#### To restore a backup:

- 1. Click System->System Maintenance->Backup/Restore.
- 2. Check the desired checkbox of backup.
- **3.** Click *C* on the right of page.

The notice is displayed as shown next:

| No         | tice       | × |
|------------|------------|---|
| Confirm to | o restore? |   |
| Confirm    | Cancel     | ) |
|            |            |   |

4. Click **Confirm**, YMS will reboot to make the change take effect.

### Restoring a backup by Uploading a Backup

You can upload the backup saved in your computer to restore. You can upload a backup in the following scenarios:

- If the current backup was saved in your computer and the YMS is reset to factory, you need upload the backup to restore settings.
- If the backup of other YMS was saved in your computer, you can upload the backup to apply to the current YMS.

#### To restore a backup:

1. Click System->System Maintenance->Backup/Restore.

2. Click Upload backup file, the dialog box of Restore a backup pops up.

| Select file Browse |               | Restore a ba | ackup |          |
|--------------------|---------------|--------------|-------|----------|
| Browse             | E-Calaat fila |              |       | Descusso |
|                    | Select file   |              |       | Browse   |

- 3. Click Browse to select a backup.
- 4. Click Restore a backup now, YMS will reboot to make the change take effect.

## **Deleting a Backup**

#### To delete a backup:

- 1. Click System->System Maintenance->Backup/Restore.
- 2. Check the desired checkbox of backup.
- 3. In the backup list, you can do the following:
  - Check the desired checkbox of backup, click 📷 on the right of page to delete the backup.
  - Check the multiple checkboxes of backup.

If you want to check all checkboxes, you can check the checkboxes as following:

|          | File name                         | File size(MB) | Build time          | Operation    |
|----------|-----------------------------------|---------------|---------------------|--------------|
|          | AutoBackup_20170704_040000.tar.gz | 5.78          | 2017/07/04 16:00:00 | 生で盲          |
|          | AutoBackup_20170703_040000.tar.gz | 5.05          | 2017/07/03 16:00:00 | <b>土</b> C 亩 |
| <b>V</b> | AutoBackup_20170702_040000.tar.gz | 4.83          | 2017/07/02 16:00:00 | 生で盲          |

Click Batch delete to delete backups.

# System Upgrade

### **Viewing System Information**

You can view the current version and package time of YMS.

#### To view the system information:

1. Click System->System Maintenance->System upgrade.

## **Upgrading System**

When a new version is available, you can upgrade YMS. The latest version can be obtained from

Yealink.

#### To upgrade system:

- 1. Click System->System Maintenance->System upgrade.
- 2. Click Browse to upload the latest version.
- 3. Click Upgrade, YMS will reboot to finish update automatically.

Note The YMS supports the files in the format of .tar.gz.

# **Reboot/Reset to Factory**

## **Resetting to Factory**

You can reset to factory when you encounter problems using YMS.

Do one of the following to reset to factory:

- Only clear configuration information under system settings module: Only server configurations information will be cleared. The user information (meeting rooms, account information, conference information will be saved. But conference histories, call history, log files and so on will not be saved.
- Clear all user data: All user data will be cleared.

#### To reset to factory:

- 1. Click System->System Maintenance->Reboot/Factory reset.
- 2. Select Only clear configuration information under system settings module.
- 3. Click Reset.

The notice is displayed as shown next:

| No           | otice            | × |
|--------------|------------------|---|
| Confirm to r | eset to factory? |   |
| Confirm      | Cancel           |   |
|              |                  |   |

4. Click Confirm to reset to factory.

### Reboot

When YMS fails to upgrade, for example if it remains on the Account Management page, you can reboot system.

#### To reboot system:

- 1. Click System->System Maintenance->Reboot/Factory reset.
- 2. Select Reboot system.
- 3. Click Reboot.

The notice is displayed as shown next:

| No             | tice            | × |
|----------------|-----------------|---|
| Confirm to reb | oot the system? |   |
| Confirm        | Cancel          |   |
|                |                 |   |

4. Click **Confirm** to reboot the system.

# **Licenses Management**

## **Video Port Licenses**

If interactive parties want MCU to process video image or users want to register accounts, you can activate a video port license. You need purchase the license from Yealink.

When the video port is insufficient, interactive parties can only join conference by audio call. YMS supports extra 40 audio ports.

## **Activating the Video Port License**

You can activate the video port license to enable video ports.

#### To activate the video port license:

- 1. Click System->Licenses->Video port.
- 2. Enter the license number in the License field.
- 3. Click Activate the license.

License information are displayed as below:

| enses             |                                                               |
|-------------------|---------------------------------------------------------------|
|                   |                                                               |
| License :         | blUeIpV0/BtIYf8IwvCCQ+2/V9ChEt/uvdaI9F+pDvitXMYzxa4nS5TzvkBjZ |
| Activation type : | Offline                                                       |
| Status :          | Activation                                                    |
| Current ports :   | 100                                                           |
| Valid time :      | 3 month(s)                                                    |
| Expired date :    | 2017/10/04                                                    |
|                   |                                                               |
|                   | Renew license                                                 |

## **Renewing the Video Port License**

To renew the video port license:

- 1. Click System->Licenses->Video port.
- 2. Click Renew license.
- 3. Enter the license number in the License field.
- 4. Click **Confirm** to renew the license.

## **Broadcasting Port Licenses**

If the video port license is activated, you can activate a broadcasting (only receive video and audio, and do not send video and audio) port license to use the broadcasting interactive feature. You need purchase the license from Yealink.

### **Activating the Broadcasting Port License**

You can activate the broadcasting port license to enable broadcasting ports.

To activate the broadcasting port license:

- 1. Click System->Licenses->Broadcast port.
- 2. Enter the license number in the License field.
- 3. Click Activate the license.

License information are displayed as below:

| blUeIpV0/BtIYf8IwvCCQ+2/V9ChEt/uvdaI9F+pDvitXMYzxa4nS5TzvkBj2 |
|---------------------------------------------------------------|
| Offline                                                       |
| Activation                                                    |
| 100                                                           |
| 3 month(s)                                                    |
| 2017/10/04                                                    |
|                                                               |
|                                                               |

## **Renewing the Broadcasting Port License**

To renew the broadcasting port license:

- 1. Click System->Licenses->Broadcast port.
- 2. Click Renew license.
- 3. Enter the license number in the License field.
- 4. Click **Confirm** to renew the license.

# **Importing Trusted CA Certificates**

When you access YMS by domain name, the browser will prompt you that it is insecure. To solve this, you need import trusted CA certificates related to domain name.

#### To import trusted CA certificates:

- 1. Click System->Licenses->Trusted CA Certificate.
- 2. Click Browse, and then select trusted CA certificates.
- 3. Click Import.

The notice is displayed as shown next:

| ×                       |
|-------------------------|
| eo conference<br>erate? |
| Cancel                  |
|                         |

#### 4. Click Confirm.

Certificate information are displayed as below:

| Trusted CA Certificate |                                                    |                 |                 |                 |               |
|------------------------|----------------------------------------------------|-----------------|-----------------|-----------------|---------------|
| Import PEM File:*      | Select files                                       | Select files    |                 | Import          | Delete        |
|                        | Select one PEM-formatted text file<br>exceed 1 Mb. | e containing tr | usted CA certif | ficate. The PEI | M file cannot |
| Certificate Informa    | ation                                              |                 |                 |                 |               |
| Import time:           | 2018/2/2                                           |                 |                 |                 |               |
| Valid date:            | 2016/11/17 - 2036/11/16                            |                 |                 |                 |               |
| Issuer:                | Yealink Equipment Issuing CA                       |                 |                 |                 |               |
| To:                    | *.leucs.com                                        |                 |                 |                 |               |

# System Logs

System logs record the information of devices and YMS problem, and it can also monitor the event that occurs in the YMS. Enterprise administrator can check the reason of problems or look for the trace of attacks.

# **Server Logs**

## **Syslog Server Settings**

You can configure remote syslog server to collect operation logs and system logs.

### To configure the syslog server settings:

- 1. Click System->System Log->Server log.
- 2. On the top-right of page, click Syslog server settings.

**3.** Configure the syslog server.

| Syslog server settings |                                                                     |  |  |  |  |  |
|------------------------|---------------------------------------------------------------------|--|--|--|--|--|
|                        |                                                                     |  |  |  |  |  |
| Server address         | 10.2.61.200                                                         |  |  |  |  |  |
|                        | The IP address of the remote syslog server.                         |  |  |  |  |  |
| Port(1~65535)*         | 514                                                                 |  |  |  |  |  |
|                        | The port on the remote syslog server.                               |  |  |  |  |  |
| Transport protocol*    | UDP 🔹                                                               |  |  |  |  |  |
|                        | The transport protocol used to connect to the remote syslog server. |  |  |  |  |  |
|                        | Confirm Cancel                                                      |  |  |  |  |  |

Parameters are described below:

| Server address<br>Port (1~65535) | Specify the IP address of the remote syslog server.                                                                                                    |  |  |  |  |  |
|----------------------------------|----------------------------------------------------------------------------------------------------|--|--|--|--|--|
| Port (1.,65525)                  | Specify the part on the remote system conver                                                                                                    |  |  |  |  |  |
| FUIL (1~05555)                   | Specify the port on the remote syslog server. <b>Default:</b> 514                                                                                                    |  |  |  |  |  |
| Transport<br>protocol            | <ul> <li>Configure the type of transport protocol used to communicate with the remote syslog server.</li> <li>UDP-provides best-effort transport via UDP.</li> <li>TCP-provides reliable transport via TCP.</li> <li>TLS-provides secure communication.</li> <li>Default: UDP</li> </ul> |  |  |  |  |  |

4. Click Confirm.

### **Operation Logs**

Operation logs record the change logs, including access logs or configuration changes.

#### To view the operation log:

- 1. Click System->System Log->Server log.
- 2. Select **Operation log** to enter the page of operation log.
- **3.** Click **Today**, **Nearly 3 days**, **Nearly 7 days** or **All**, the page will display the operation log during the selected time.

| You can also select the start time and end til | ime in the date selection box. |
|------------------------------------------------|--------------------------------|
|------------------------------------------------|--------------------------------|

|      |        | 0              | peration log |         |         |         | _       |         |         |             | S       | ystem | log     |                        |         |         |         |
|------|--------|----------------|--------------|---------|---------|---------|---------|---------|---------|-------------|---------|-------|---------|------------------------|---------|---------|---------|
| oday | Nearly | y 3 days Nearl | y 7 days All | 2017-0  | 7-0 4 - | - 2017- | 07-04   |         |         | Search      |         |       |         |                        |         | Q       |         |
|      | Export | t              |              | +       |         | Ju      | II 2017 |         |         | <b>&gt;</b> | ÷       |       | Ju      | I <mark>I 20</mark> 17 |         |         |         |
|      | Name   | IP address     | Operation mo | Mon     | Tue     | Wed     | Thu     | Fri     | Sat     | Sun         | Mon     | Tue   | Wed     | Thu                    | Fri     | Sat     | Sun     |
| 1    | admin  | 10.2.5.29      | Login module | 26      | 27      | 28      | 29      | 30      | 1       | 2           | 26      | 27    | 28      | 29                     | 30      | 1       | 2       |
| 2    | 9999   | 10.2.61.176    | Login module | 3<br>10 | 4       | 5<br>12 | 6<br>13 | 7<br>14 | 8<br>15 | 9<br>16     | 3<br>10 | 4     | 5<br>12 | 6<br>13                | 7<br>14 | 8<br>15 | 9<br>16 |
| 3    | admin  | 10.2.61.156    | Login module | 17      | 18      | 12      | 20      | 21      | 22      | 23          | 17      | 18    | 12      | 20                     | 21      | 22      | 23      |
| 4    | admin  | 10.2.5.29      | Login module | 24      | 25      | 26      | 27      | 28      | 29      | 30          | 24      | 25    | 26      | 27                     | 28      | 29      | 30      |
| 5    | admin  | 10.2.5.29      | Login module | 31      | 1       | 2       | 3       | 4       | 5       | 6           | 31      | 1     | 2       | 3                      | 4       | 5       | 6       |
| 6    | 1036   | 10.2.62.103    | Login module |         |         |         |         |         |         | Confir      | n Ca    | ancel |         |                        |         |         |         |
|      |        |                |              |         |         |         |         |         |         |             |         |       |         |                        |         |         |         |

#### 4. Click **Export** to export the operation logs.

The following is an example of operation logs:

| NO. | UserName | ModulejMenu                                | OperationTime        | Remark                          |
|-----|----------|--------------------------------------------|----------------------|---------------------------------|
| 1   | admin    | SystemManager Configuration backup/restore | 2016-12-07T16:02:41Z | Download the backup successful! |
| 2   | admin    | Login Login                                | 2016-12-07T16:01:05Z | Account:admin login success!    |
| 3   | admin    | Login Login                                | 2016-12-07T15:57:10Z | Account:admin login success!    |
| 4   | 2221     | Login Login                                | 2016-12-07T15:56:45Z | Account:2221 login success!     |
| 5   | admin    | Login Login                                | 2016-12-07T15:42:32Z | Account:admin login success!    |
| 6   | admin    | SystemManager Configuration backup/restore | 2016-12-07T15:36:05Z | Download the backup successful! |
| 7   | admin    | SystemManager Configuration backup/restore | 2016-12-07T15:36:01Z | Download the backup successful! |
| 8   | admin    | SystemManager[TerminalAutoUpgrade          | 2016-12-07T15:21:53Z | Delete termianl config success! |
| 9   | admin    | 登录模块 登录模块                                  | 2016-12-07T15:19:28Z | 账号admin登录成功!                    |
| 10  | 4201     | Login Login                                | 2016-12-07T15:18:53Z | Account:4201 login success!     |
| 11  | 4201     | Login Login                                | 2016-12-07T15:17:31Z | Account:4201 login success!     |
| 12  | admin    | 登录模块 登录模块                                  | 2016-12-07T15:16:34Z | 账号admin登录成功!                    |
| 13  | 2221     | Login Login                                | 2016-12-07T15:14:44Z | Account:2221 login success!     |
| 14  | admin    | Login Login                                | 2016-12-07T15:14:31Z | Logout success!                 |
| 15  | 1222     | Login Login                                | 2016-12-07T15:13:08Z | Account: 1222 login success!    |
| 16  | admin    | 登录模块 登录模块                                  | 2016-12-07T15:10:39Z | 账号admin登录成功!                    |
| 17  | 1256     | 登录模块 登录模块                                  | 2016-12-07T15:08:35Z | 账号1256登录成功!                     |
| 18  | admin    | Login Login                                | 2016-12-07T15:02:09Z | Account:admin login success!    |
| 19  | admin    | SystemManager[TerminalAutoUpgrade          | 2016-12-07T15:00:53Z | Add termianl config success!    |
| 20  | 4004     | Login Login                                | 2016-12-07T14:57:18Z | Account:4004 login success!     |
| 21  | 4004     | Login Login                                | 2016-12-07T14:57:16Z | Account:4004 login success!     |
| 22  | admin    | Login Login                                | 2016-12-07T14:57:02Z | Logout success!                 |
| 23  | 4004     | Login Login                                | 2016-12-07T14:56:44Z | Account:4004 login success!     |
| 24  | 4004     | Login Login                                | 2016-12-07T14:56:39Z | Account:4004 login success!     |
| 25  | admin    | Login Login                                | 2016-12-07T14:56:34Z | Logout success!                 |
| 26  | 4002     | Login Login                                | 2016-12-07T14:55:41Z | Account:4002 login success!     |
| 57  | admin    | Login Login                                | 2016-12-07T14:55:33Z | Logout success!                 |

#### System Logs

System logs record conference logs.

You can export **Web**, **FreeSwitch**, **MCU**, **TURN**, **WebRTC** or **GateKeeper** logs and save these in your computer to view logs.

#### To view the system log:

- 1. Click System->System Log->Server log.
- 2. Select System log to enter the page of system log.
- Select the desired type of system logs, and then click Web, FreeSwitch, MCU, TURN, WebRTC or GateKeeper, the selected type is blue.

| s | ystem log                  | <li>(중) Syslog server settings</li> |
|---|----------------------------|-------------------------------------|
|   | Operation log              | System log                          |
|   | View system log            |                                     |
|   | Please select sub-modules: |                                     |
|   | Web FreeSwitch MCU TURN We | bRTC GateKeeper                     |

#### 4. Click Today, Nearly 3 days, Nearly 7 days or All.

You can also select the start time and end time in the date selection box.

| oday Nearly 3 days Nearly 7 days All | 2017-07 | 7-04 - | - 2017 | 07-04  |     |     |             |     | Exp | ort |         |     |     |     |
|--------------------------------------|---------|--------|--------|--------|-----|-----|-------------|-----|-----|-----|---------|-----|-----|-----|
|                                      | +       |        | Ju     | I 2017 |     |     | <b>&gt;</b> | +   |     | Ju  | ıl 2017 | ,   |     |     |
|                                      | Mon     | Tue    | Wed    | Thu    | Fri | Sat | Sun         | Mon | Tue | Wed | Thu     | Fri | Sat | Sur |
|                                      | 26      | 27     | 28     | 29     | 30  | 1   | 2           | 26  | 27  | 28  | 29      | 30  | 1   | 2   |
|                                      | 3       |        | 5      | 6      | 7   | 8   | 9           | 3   |     | 5   | 6       | 7   | 8   | 9   |
|                                      | 10      | 11     | 12     | 13     | 14  | 15  | 16          | 10  | 11  | 12  | 13      | 14  | 15  | 16  |
|                                      | 17      | 18     | 19     | 20     | 21  | 22  | 23          | 17  | 18  | 19  | 20      | 21  | 22  | 23  |
|                                      | 24      | 25     | 26     | 27     | 28  | 29  | 30          | 24  | 25  | 26  | 27      | 28  | 29  | 30  |
|                                      | 31      | 1      | 2      | 3      | 4   | 5   | 6           | 31  | 1   | 2   | 3       | 4   | 5   | 6   |

5. Click Export to export the system logs and save in your computer to view system logs.

### **Device Logs**

You can enable the **Device log** feature. After you enable it, the device logs will occupy a certain amount of bandwidth. System's actual performance may vary based on the number of devices. Device logs contain SIP information, when devices interact with YMS, the information are generated.

#### To view the device log:

- 1. Click System->System Log->Device log.
- 2. Check the Enable checkbox to enable the Device log feature.

| Device log Ena | ble        |              |           |        |           |
|----------------|------------|--------------|-----------|--------|-----------|
| All types      | All status |              |           | Search | Q         |
| Name           | Account    | Device model | IP adress | Status | Operation |

**3.** Select the desired device type from the pull-down list, the page will display devices of the selected type.

| Device log  Enable         | •          |              |             |         |           |
|----------------------------|------------|--------------|-------------|---------|-----------|
| All types 🗸                | All status | •            |             | Search  | Q         |
| All types<br>=<br>AutoTest | Account    | Device model | IP adress   | Status  | Operation |
| SIPp<br>T23P               | 9403       | WEB          | 10.2.61.3   | Offline | C Î       |
| VC110<br>VC120             | 9375       | WEB          | 10.2.61.3   | Offline | D.        |
| VC400<br>VC800             | 9023       | WEB          | 10.2.61.3   | Offline | ß         |
| VCDesktop                  | 1017       | VP-T49G      | 10.15.84.18 | Offline | ß         |
| VP-T49G<br>WEB             | 9410       | WEB          | 10.2.61.3   | Offline | B         |

**4.** Select the desired status from the pull-down list, the page will display the device logs of the selected status.

| Devi | ce log 🗵 Enable | 3                               |              |           |         |           |          |
|------|-----------------|---------------------------------|--------------|-----------|---------|-----------|----------|
| A    | Il types 👻      | All status 🔹                    |              |           | Search  |           | Q        |
|      | Name            | All status<br>Online<br>Offline | Device model | IP adress | Status  | Operation |          |
| 1    | 9403            | 9403                            | WEB          | 10.2.61.3 | Offline | B         | <b>^</b> |
| 2    | 9375            | 9375                            | WEB          | 10.2.61.3 | Offline | B         | =        |

# 5. Click C on the right of desired device log.

| Export device log                                                                                                 |  |  |  |  |  |  |  |
|----------------------------------------------------------------------------------------------------|--|--|--|--|--|--|--|
| Please select the desired time to export syslog<br>Today Nearly 3 days Nearly 7 days All<br>2018-02-07-2018-02-07 |  |  |  |  |  |  |  |
| Export Cancel                                                                                                    |  |  |  |  |  |  |  |

6. Select the desired time to export syslog, and then click **Export** to export the device log.

# **Account Management**

YMS allows you to manage user accounts in a hierarchical manner, and you can also manage room system accounts and the third party devices.

The differences between user accounts, room system accounts and third party devices are listed below:

| Туре                    | Description                                                                                                    | Note                                           |
|-------------------------|----------------------------------------------------------------------------------------------------|------------------------------------------------|
| User accounts           | Users can log into devices using<br>the account. An account can be<br>used to log into five devices at<br>most simultaneously.                                | They are called as YMS accounts.               |
| Room system<br>accounts | The account is used to log into<br>YMS by devices in the video<br>meeting room. An account can<br>be used to log into five devices<br>at most simultaneously. | YMS can store up to 10000<br>accounts at most. |
| Third party<br>devices  | The devices without YMS accounts.                                                                                                    | No                                             |

This chapter provides the account management, Topics include:

- Department Management
- Adding User Accounts
- Adding Room System Accounts
- Adding Third Party Devices
- Viewing Accounts
- Sending Emails to YMS Accounts
- Editing Accounts
- Deleting Accounts

## **Department Management**

You can add departments based on the enterprise organization to manage user accounts in a hierarchical manner.

The default name in root node is the name of your enterprise. It depends on license. You can manage the department's accounts and children department's accounts.

### **Adding Departments**

#### To add departments:

1. Click Account->User.

| -1/2-  | User    | Room System |
|--------|---------|-------------|
| Status | Search  |             |
|        | Organiz | ational     |

- 2. On the top-right of page, click Add Department.
- 3. Enter the name of department in the Name field.
- 4. Click Select in the Upper department field, and then select the desired department.
- 5. Click Confirm.

### **Editing Department Information**

If the department information has changed, you can edit the name and upper department.

#### To edit department information:

- 1. Click Account->User.
- 2. In the Organizational Structure list, select the desired department, and then click 💉 on the right of page.

| Yealink Meeting Server   Yealink Network Technology Co.,Ltd |        |             |       |                  | Home           | Quick settings | English - 🔔 Adı | lmin +          |    |
|-------------------------------------------------------------|--------|-------------|-------|------------------|----------------|----------------|-----------------|-----------------|----|
|                                                             | User   | Room System | Third | Party Device     |                | + Add Account  | Batch Import    | Export Director | ry |
| Status                                                      | Search |             | Q,    | Batch send mails | 🛅 Batch delete |                |                 | Yealink 💉 💼     | ā  |

- 3. Edit the corresponding parameters.
- 4. Click Confirm.

### **Editing Upper Departments Quickly**

If the upper department has changed, you can edit upper departments quickly.

#### To edit upper departments quickly:

- 1. Click Account->User.
- **2.** In the Organizational Structure list, drag the department under your desired upper departments.

### **Deleting Departments**

If the enterprise organization has been simplified, you can delete the department. Note that if there are children departments or user accounts in the department, you cannot delete the department.

#### To delete departments:

- 1. Click Account->User.
- 2. In the Organizational Structure list, select the desired department, and then click in on the right of page to delete the department.

| Yealink Meeting Server   Yealink Network Technology Co.,Ltd |        |             |       |                  |                | Home            | Quick settings | English 👻 🚺 Admin 👻 |                  |
|-------------------------------------------------------------|--------|-------------|-------|------------------|----------------|-----------------|----------------|---------------------|------------------|
| -//~                                                        | User   | Room System | Third | Party Device     |                | ⊕Add Department | + Add Account  | H Batch Import      | Export Directory |
| Status                                                      | Search |             | ۹     | Batch send mails | T Batch delete |                 |                |                     | Yealink 💉 💼      |

# **Adding User Accounts**

### **User Accounts Parameters**

When you add user accounts, you should know user accounts parameters.

Parameters are described below:

| Parameter    | Description                                                               |  |  |  |  |
|--------------|---------------------------------------------------------------------------|--|--|--|--|
|              | If the LDAP feature is enabled, specify the way of adding accounts.       |  |  |  |  |
|              | The available ways are:                                                   |  |  |  |  |
| Manner       | • Manual: you should add names and accounts manually.                     |  |  |  |  |
|              | • <b>Obtain from AD server:</b> according to the account you              |  |  |  |  |
|              | specified, you can obtain names and accounts from AD server.              |  |  |  |  |
| Name         | If <b>Manual</b> is selected, specify the user's full name.               |  |  |  |  |
| Account      | If Manual is selected, specify the account which is used to log into      |  |  |  |  |
| Account      | the YMS.                                                                  |  |  |  |  |
| Password     | If you import user accounts, you can specify the passwords of YMS         |  |  |  |  |
| Password     | accounts.                                                                 |  |  |  |  |
|              | If <b>Obtain from AD server</b> is selected, specify the account which is |  |  |  |  |
| AD Account   | used to obtain the name and account of AD account from AD server.         |  |  |  |  |
|              | The specified account should be obtained from AD administrators.          |  |  |  |  |
| Obtain       | Obtain the name and account of AD account from the specified              |  |  |  |  |
| Obtain       | account.                                                                  |  |  |  |  |
| Enable GK    | If the YMS registers to the embedded GK, enable or disable the            |  |  |  |  |
|              | account to be registered by H.323 protocol.                               |  |  |  |  |
| registration | Default: Disabled                                                         |  |  |  |  |

| Parameter                | Description                                                                                                    |  |  |  |  |
|--------------------------|----------------------------------------------------------------------------------------------------|--|--|--|--|
| Enable<br>authentication | Enable or disable the account to be registered with any password or without entering the password. Default: Disabled. The account can be registered with any password or without entering the password.                                                                                                    |  |  |  |  |
| Email                    | Email address of the user. This email address is used to receive the initial password of the user and conference notification emails.                                                                                                    |  |  |  |  |
| Department               | Name of the department to which the user is added.                                                                                                    |  |  |  |  |
|                          | <ul> <li>The rights you want to assign to the user.</li> <li>The available rights for YMS are:</li> <li>A: All users, room system accounts, the permanent VMRs which are added to enterprise directory and the third party devices within the enterprise are visible.</li> </ul>                                                                                                    |  |  |  |  |
| Authority                | <ul> <li>B: The users, room system accounts and the permanent VMRs which are added to enterprise directory within the enterprise within the same level and subordinate deployments are visible. If the user is in root node, the third party devices are also visible.</li> <li>C: The users, room system accounts and the permanent VMRs which are added to enterprise directory within the department</li> </ul> |  |  |  |  |
|                          | <ul> <li>are visible.</li> <li>D: Only you are visible. When the user schedule conferences, all meeting rooms are not visible.</li> <li>E: Customize the users, room system accounts, the permanent VMRs which are added to enterprise directory and the third party devices which are visible.</li> </ul>                                                                                                    |  |  |  |  |

Note

You cannot import the users with the custom right.

## **Adding User Accounts Manually**

#### To add user accounts manually:

**1.** Click **Account->User**.

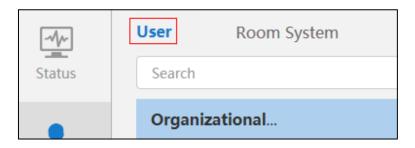

- In the Organizational Structure list, select the desired department, and then click Add Account on the top-right of page.
- 3. Configure the user accounts parameters.
- 4. Click Confirm.

The account details are displayed as below:

| 1. General information        | 2. Add success                          |  |  |  |  |  |  |  |
|-------------------------------|-----------------------------------------|--|--|--|--|--|--|--|
| Operation Successful          |                                         |  |  |  |  |  |  |  |
|                               | AD account: guoj                        |  |  |  |  |  |  |  |
|                               | Account: 7003                           |  |  |  |  |  |  |  |
|                               | Name: guoj                              |  |  |  |  |  |  |  |
|                               | Password: 789682                        |  |  |  |  |  |  |  |
|                               | Email: chen@yealink.com                 |  |  |  |  |  |  |  |
| Departm                       | ent: Yealink Network Technology Co.,Ltd |  |  |  |  |  |  |  |
| At                            | uthority: A: All contacts are visible   |  |  |  |  |  |  |  |
| Server address: mcu.leucs.com |                                         |  |  |  |  |  |  |  |
| Send                          | l email OK                              |  |  |  |  |  |  |  |

- **5.** If you entered the email address parameter, click **Send email** to send an email which contains the account information to users.
- 6. Click Ok to finish.
- **Note** If you do not set a new user's email parameters, send the user's initial password to the user and remind the user to change the password promptly.

### **Importing User Accounts**

If you want to add multiple accounts quickly, you can import accounts by .xls files. Note that you cannot customize template, you need download a blank template first.

#### To import user accounts:

- 1. Click Account->User.
- 2. On the top-right of page, click **Batch Import**.
- 3. If the LDAP feature is enabled, click Template download or Template download (AD) to

download a blank .xls file.

- 4. Add the user account parameters to the template and save it in your computer.
- 5. According to the type of template, select Ordinary or AD.
- 6. Click Browse to import the file saved in your computer.

| Only .xls format file is available |             | Only .xls format file is available, you can import 1000 accounts at most each time. |         |  |        |        |
|------------------------------------|-------------|-------------------------------------------------------------------------------------|---------|--|--------|--------|
| 🖆 Select file                      |             |                                                                                     |         |  |        | Browse |
| Sa                                 | ve and send |                                                                                     | Confirm |  | Cancel |        |
|                                    |             |                                                                                     |         |  |        |        |

- **7.** If you entered the email address parameter, click **Save and send** to send an email which contains the account information to users.
- 8. Click **Confirm** to finish importing accounts.
- **Note** If you add user accounts by importing a .xls file, those accounts cannot be registered by H.323 protocol. If you want to allow those to be registered by H.323 protocol, contact Yealink technical support engineer.

## **Adding Room System Accounts**

You can add room system accounts. The account is used to be associated with the device in the video meeting room.

#### To add room system accounts:

1. Click Account->Room System.

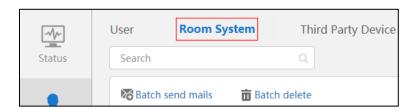

- 2. On the top-right of page, click Add Account.
- 3. Enter the corresponding parameters.

Parameters are described below:

| Parameter | Description                                                         |  |  |  |  |
|-----------|---------------------------------------------------------------------|--|--|--|--|
|           | If the LDAP feature is enabled, specify the way of adding accounts. |  |  |  |  |
| Manuar    | The available ways are:                                             |  |  |  |  |
| Manner    | • Manual: you should add names and accounts manually.               |  |  |  |  |
|           | • <b>Obtain from AD server:</b> according to the account you        |  |  |  |  |

| Parameter                | Description                                                                                                    |  |  |  |  |
|--------------------------|----------------------------------------------------------------------------------------------------|--|--|--|--|
|                          | specified, you can obtain names and accounts from AD server.                                                                                                    |  |  |  |  |
| Name                     | If <b>Manual</b> is selected, specify the user's full name.                                                                                                    |  |  |  |  |
| Account                  | If <b>Manual</b> is selected, specify the account which is used to log into the YMS.                                                                                                    |  |  |  |  |
| AD Account               | If <b>Obtain from AD server</b> is selected, specify the account which is used to obtain the name and account of AD account from AD server. The specified account should be obtained from AD administrators. |  |  |  |  |
| Obtain                   | Obtain the name and account of AD account from the specified account.                                                                                                    |  |  |  |  |
| Enable GK registration   | If the YMS registers to the embedded GK, enable or disable the account to be registered by H.323 protocol. <b>Default:</b> Disabled                                                                          |  |  |  |  |
| Enable<br>authentication | Enable or disable the account to be registered with any password or without entering the password.<br>Default: Disabled                                                                                      |  |  |  |  |
| Email                    | Email address of the user. This email address is used to receive the initial password of the user and conference notification emails.                                                                        |  |  |  |  |
| Visible<br>department    | The range of the users is visible.                                                                                                    |  |  |  |  |

#### 4. Click Confirm.

The account details are displayed as below:

| 1. General information        |                         | 2. Add success |  |  |  |  |  |
|-------------------------------|-------------------------|----------------|--|--|--|--|--|
|                               | Operation Successful    |                |  |  |  |  |  |
|                               | AD account: guoj        |                |  |  |  |  |  |
|                               | Account: 7003           |                |  |  |  |  |  |
|                               | Name: guoj              |                |  |  |  |  |  |
|                               | Password: 457197        |                |  |  |  |  |  |
|                               | Email: chen@yealink.com |                |  |  |  |  |  |
|                               | Authority: E: Custom    |                |  |  |  |  |  |
| Server address: mcu.leucs.com |                         |                |  |  |  |  |  |
|                               |                         |                |  |  |  |  |  |
| Send                          | email OK                |                |  |  |  |  |  |

- **5.** If you entered the email address parameter, click **Send email** to send an email which contains the account information to device owner.
- 6. Click Ok to finish.

## **Adding Third Party Devices**

If you want to invite the third party devices to join the conference, you can add them to the enterprise directory.

### **Third Party Devices Parameters**

When you add third party devices, you should know third party devices parameters.

| Parameter | Description                                                                                                    |  |  |  |
|-----------|----------------------------------------------------------------------------------------------------|--|--|--|
| Name      | The device's full name.                                                                                                    |  |  |  |
| Protocol  | The device's call protocol.                                                                                                    |  |  |  |
| Number    | The device's URI.                                                                                                    |  |  |  |
| Device IP | The device's IP address.                                                                                                    |  |  |  |
| Email     | The device's email address. This email address is used to receive the initial password of the device and conference notification emails. |  |  |  |

Parameters are described below:

### **Adding Third Party Devices Manually**

To add the third party devices manually:

1. Click Account->Third Party Device.

|        | User   | Room System | Third Party Device |
|--------|--------|-------------|--------------------|
| Status | Search |             | ٩                  |

2. On the top-right of page, click Add Third Party Device.

**Note** If you do not set a new room system account's email parameters, send the room system account's initial password to the user and remind the user to change the password promptly.

**3.** Configure the third party devices parameters.

| Name*      | Jack               |
|------------|--------------------|
| Number*    | SIP v 2210@sip.com |
| Device IP* | 192.168.1.15       |
| Email      | chen@yealink.com   |
|            | Confirm            |

4. Click Confirm.

### **Importing Third Party Devices**

If you want to add multiple accounts quickly, you can import accounts by .xls files. Note that you cannot customize template, you need download a blank template first.

#### To import third party devices:

- 1. Click Account->Third Party Device.
- 2. On the top-right of page, click **Batch Import**.
- 3. Click Template download to download a blank .xls file.
- 4. Add the third party devices parameters to the template and save it in your computer.
- 5. Click Browse to import the file saved in your computer.

| Only .xls format file is available | Only .xls format file is available, you can import 1000 unionAccounts at most each time. |
|------------------------------------|------------------------------------------------------------------------------------------|
| 🖆 Select file                      | Browse                                                                                   |
| Confirm                            | Cancel                                                                                   |

6. Click Confirm.

# **Viewing Accounts**

### **Viewing User Accounts**

#### To view the user accounts details:

1. Click Account->User.

2. On the top-right of page, click **Export Directory** to export the file, and then save it in the local system.

### **Viewing Third Party Devices**

#### To view the third party devices:

- 1. Click Account->Third Party Device.
- 2. On the top-right of page, click **Export** to export the file, and then save it in the local system.

The following is an example of file:

| Name * | Protocol * | Number * | Device IP * | E-mail |
|--------|------------|----------|-------------|--------|
| Test   | H323       | 90000    | 10.2.5.61   |        |
| Test 2 | SIP        | 1008     | 10.2.61.6   |        |

## **Sending Emails to YMS Accounts**

If the YMS accounts are associated with emails, you can send emails to tell their users about the account information.

#### To send emails to YMS accounts:

1. Click Account->User or Account->Room System.

| $\neg \uparrow \land$ | User   | Room System | Third Party Device |
|-----------------------|--------|-------------|--------------------|
| Status                | Search |             | ۹                  |

- 2. In the account list, you can do the following:
  - Check a checkbox, click solution on the right of page to send an email.
  - Check the multiple checkboxes.

If you want to check all checkboxes, you can check the checkbox as following:

| Batch | send mails 🛛 📅 Ba | tch delete |                       |                  |             | Те    | st 🖌   | ,<br><b>一</b> |
|-------|-------------------|------------|-----------------------|------------------|-------------|-------|--------|---------------|
| ~     | Name 🔷            | Account 🖨  | Department            | Email            | Build tim 🖨 | Ope   | ration |               |
| 2 1   | 2078              | 2078       | Yealink Network Techn | chensw@yealink.c | 2017-09-04  | AND S | 20     | 亩             |
| 2     | 2081-Portugues    | 2081       | Yealink Network Techn |                  | 2017-09-04  | AMAR  | 8      | 亩             |

(Take the user account list for example)

Click Batch send mails to send emails in the batch.

# **Editing Accounts**

#### To edit accounts:

1. Click Account->User, Account->Room System or Account->Third Party Device.

|        | User   | Room System | Third | Party Device     |
|--------|--------|-------------|-------|------------------|
| Status | Search |             | Q     | Batch send mails |

- **2.** Check the desired checkbox of account, and then click on the right of page to edit accounts.
- **3.** Edit the corresponding parameters, and then save the change.

If the user account or room system account is associated with an email address, it will receive an email which informs you the account information is edited.

**Note** If the user accounts or third party devices are created by importing accounts, you can edit accounts information in the original .xls file which is used to be imported to YMS.

If you want to edit the department to which the user is added quickly, you can drag the user account under your desired departments in the Organizational Structure list.

If the conference which is scheduled by the user account or room system account is ongoing, you cannot edit the account.

# **Deleting Accounts**

#### To delete accounts:

1. Click Account->User, Account->Room System or Account->Third Party Device.

|        | User   | Room System | Third | Party Device     |
|--------|--------|-------------|-------|------------------|
| Status | Search |             | Q     | Batch send mails |

- 2. In the account list, you can do the following:
  - Check the desired checkbox of account., click in on the right of page to delete the account.
  - Check the multiple checkboxes.

If you want to check all checkboxes, you can check the checkbox as following:

| Batch se | nd mails 🛛 <u> </u> Ba | atch delete |                       |                  |             | Те   | st 🖌   |   |
|----------|------------------------|-------------|-----------------------|------------------|-------------|------|--------|---|
| •        | Name 🔷                 | Account 🖨   | Department            | Email            | Build tim 🖨 | Ope  | ration |   |
| ₹ 1      | 2078                   | 2078        | Yealink Network Techn | chensw@yealink.c | 2017-09-04  | AMAR | 8      | 亩 |
| ☑ 2      | 2081-Portugues         | 2081        | Yealink Network Techn |                  | 2017-09-04  | AMAR | 8      | 亩 |

(Take the user account list for example)

Click **Batch delete** to delete accounts in the batch.

If the user account or room system account is associated with an email address, it will receive an email which informs you the account and relate data are deleted.

**Note** If the conference which is scheduled by the user account or room system account is ongoing, you cannot delete the account.

# **Meeting Room Management**

You can view, edit and delete entity meeting rooms and permanent Virtual Meeting Rooms (VMRs).

Meeting rooms include entity meeting rooms and permanent VMRs. The differences between these are listed below:

| Difference | Mode                    |                                                                                                    | Description                                    |  |  |  |  |
|------------|-------------------------|----------------------------------------------------------------------------------------------------|------------------------------------------------|--|--|--|--|
| Definition | Entity meeting<br>rooms | YMS integrates with OA, users can use the meeting room to schedule conferences. For more information, please refer to <i>Yealink Meeting Server User Guide</i> . |                                                |  |  |  |  |
|            | Permanent<br>VMRs       | Users can join the permanent VMR at any time.<br>But permanent VMRs cannot be used to<br>schedule conferences.                                                   |                                                |  |  |  |  |
|            | Entity meeting          | General<br>meeting<br>rooms                                                                                                    | The general meeting rooms do not have devices. |  |  |  |  |
| Category   | rooms                   | Video<br>meeting<br>rooms                                                                                                    | The video meeting rooms have devices.          |  |  |  |  |
|            | Permanent<br>VMRs       | No                                                                                                    |                                                |  |  |  |  |

This chapter provides the meeting room management, Topics include:

- Adding Meeting Rooms
- Editing or Deleting Meeting Rooms

# **Adding Meeting Rooms**

### **Adding General Meeting Rooms**

#### To add general meeting rooms:

1. Click Meeting Room.

2. On the top-right of page, click Add Meeting Room.

|             | Add Meeti            | ng Room   |  |
|-------------|----------------------|-----------|--|
| Туре :      | Meeting              |           |  |
| Room name : | Please enter meeting | room name |  |
|             | Confirm              | Cancel    |  |

- 3. Select **Meeting** in the **Type** field.
- 4. Enter the name of meeting room in the Room name field.
- 5. Click Confirm.

### **Adding Video Meeting Rooms**

#### To add video meeting rooms:

- 1. Click Meeting Room.
- 2. On the top-right of page, click Add Meeting Room.
- 3. Select Video in the Type field.

| Type :          | Meeting  Video                                  |
|-----------------|-------------------------------------------------|
| Room name :     | Please enter meeting room name                  |
| Account bound : | Please select an account registered on device - |

- 4. Enter the name of meeting room in the **Room name** field.
- Select the desired account from the pull-down list of Account bound.
   The account is used to log into YMS by the Yealink VC device in the video meeting room.
- 6. Click Confirm.

### **Discussion Mode and Training Mode**

There are two modes of permanent VMRs: **Discussion mode** and **Training mode**. The differences between these two modes are listed below:

| Difference Mode Description |  |
|-----------------------------|--|
|-----------------------------|--|

| Difference           | Mode       | D                                                                                                    | escription                                                                                                    |                                                                                                    |  |
|----------------------|------------|----------------------------------------------------------------------------------------------------|----------------------------------------------------------------------------------------------------|----------------------------------------------------------------------------------------------------|--|
|                      | Discussion | specify co                                                                                                    |                                                                                                    | administrator can<br>ntacts in enterprise<br>to be moderators.                                                                                                    |  |
|                      |            |                                                                                                    |                                                                                                    | cipants of the permanent out moderator privileges.                                                                                                    |  |
|                      |            | specify co<br>directory                                                                                                    |                                                                                                    | administrator can<br>ntacts in enterprise<br>to be moderators.<br>Isting interactive feature                                                                                      |  |
| Role                 |            | is enable                                                                                                    |                                                                                                    | d, moderators are<br>e parties by default.                                                                                                    |  |
|                      | Training   | Lecturer                                                                                                    | Moderator can promote any<br>moderator and guest to be<br>lecturers. Lecturers can speak in<br>the conference. |                                                                                                    |  |
|                      |            | Guest                                                                                                    | The participants of the permanent<br>VMR without moderator privileges                                          |                                                                                                    |  |
|                      |            |                                                                                                    | If broadcasting interactive<br>is enabled, guests are<br>broadcasting parties by o                             |                                                                                                    |  |
|                      | Discussion | When moderators log into the YMS<br>moderators can view conferences<br>information, they can also configure<br>messages, call participants, invite<br>participants, search for participants,                                                                                                    |                                                                                                    | When moderators log<br>into the YMS,<br>moderators can<br>configure the<br>conference layout.                                                                                     |  |
| Feature<br>Privilege | Training   | remove participants, mute or unmute<br>participants, turn on or off video,<br>block or unblock audio, switch the<br>roles between the moderators and<br>guests, control far-end camera, lock or<br>unlock conferences, record<br>conferences, exit conferences and end<br>conferences.<br>When guests log into the YMS, guests<br>can only view conferences<br>information. |                                                                                                    | moderators can<br>configure the personal<br>layout,<br>allowing/rejecting/igno<br>ring participants to<br>speak, , call the roll and<br>switch the roles<br>between the lecturers |  |
|                      | Discussion | Moderators and guests can view all participants. The default<br>layout depends on the default layout configuration which you<br>set. For more information, please refer to Configuring the<br>Default Layout on page 12.                                                                                                    |                                                                                                    | onfiguration which you                                                                                                    |  |
| Layout               |            | • For moderator, they ca<br>The default layout dep<br>configuration which yo<br>refer to Configuring the                                                                                                    | e default layout<br>nore information, please                                                                   |                                                                                                    |  |
|                      | Training   | -                                                                                                    | If broadcasting interactive feature is enabled, moderators can view all interactive parties by default.        |                                                                                                    |  |
|                      |            | <ul> <li>For guest, the layout gives equal pro-<br/>lecturer by default. If no lecturer exist<br/>guests can only view the reminder of<br/>lecturer.</li> </ul>                                                                                                    |                                                                                                    | xists in the conference, all                                                                                                    |  |

| Difference | Mode       | Description                                                                                                    |
|------------|------------|----------------------------------------------------------------------------------------------------|
|            |            | If broadcasting interactive feature is enabled, for<br>broadcasting party, the layout gives equal prominence to<br>every lecturer by default. If no lecturer exists in the<br>conference, the broadcasting party can only view the<br>reminder of waiting for the lecturer. |
|            | Discussion | Free speech.                                                                                                    |
| Speaking   | Training   | By default, all moderators and guests are muted automatically.<br>If they want to speak, moderators should be unmuted, guests<br>should apply for speaking, and then wait for the moderator to<br>allow the application.                                                    |
| Sharing    | Discussion | By default, both moderators and guests can share content.                                                                                                    |
| content    | Training   | By default, only moderators and lecturers can share content, guests cannot.                                                                                                    |

# **Adding Permanent Virtual Meeting Rooms**

#### To add permanent VMRs:

- 1. Click VMR.
- 2. On the top-right of page, click Add Virtual Meeting Room.
- **3.** Enter the corresponding parameters.

Parameters are described below:

| Parameter                                                 | Description                                                            |                                |  |
|-----------------------------------------------------------|------------------------------------------------------------------------|--------------------------------|--|
| ID                                                        | ID required to join the conference.                                    |                                |  |
|                                                           | Default: The range of ID is 20000-89999                                |                                |  |
| Require password                                          | Enable or disable the password required to join the conference.        |                                |  |
| Require password                                          | Default: Enabled                                                       |                                |  |
| Password                                                  | Password required to join the conference.                              |                                |  |
|                                                           | They can control the permanent VMRs at any time.                       |                                |  |
| Moderators                                                | For more information, please refer to Yealink Meeting Server User      |                                |  |
|                                                           | Guide.                                                                 |                                |  |
| Favorites                                                 | In conference, you can select the favorites to invite them to join the |                                |  |
| ravontes                                                  | permanent VMR.                                                         |                                |  |
| May participante                                          | If the participates are more than the number, the participant cannot   |                                |  |
| Max participants join the permanent VMR.                  |                                                                        |                                |  |
| The permanent VMR will be added to the enterprise directo |                                                                        | to the enterprise directory of |  |
| Add to directory                                          | devices.                                                               |                                |  |
|                                                           | Default: Enabled                                                       |                                |  |
|                                                           |                                                                        | Configure the maximum video    |  |
| Video resolution                                          | Max video resolution                                                   | resolution.                    |  |

| Parameter                   | Description                                                                                                    |                                                                                                    |  |
|-----------------------------|----------------------------------------------------------------------------------------------------|----------------------------------------------------------------------------------------------------|--|
|                             |                                                                                                    | <ul> <li>1080P/30FPS</li> <li>720P/30FPS</li> <li>360P/30FPS</li> <li>4CIF</li> <li>CIF</li> <li>Default: 720P/30FPS.</li> </ul>                                     |  |
|                             |                                                                                                    | Configure the maximum content<br>sharing resolution.<br>• <b>1080P/30FPS</b>                                                                                         |  |
|                             | Max content sharing<br>resolution                                                                                                    | <ul> <li>1080P/15FPS</li> <li>1080P/5FPS</li> <li>720P/30FPS</li> <li>720P/15FPS</li> </ul>                                                                          |  |
|                             |                                                                                                    | • 720P/5FPS<br>Default: 1080P/5FPS<br>If you select 1080P/30FPS or<br>1080P/15FPS as the maximum<br>content sharing resolution, it will<br>bring the problem of high |  |
| Call bandwidth              | limit the bandwidth of media whic individual participants.                                                                                                    | computing performance.<br>h is received by YMS from                                                                                                    |  |
| Layout                      | Configure the default layout of co<br>The conference participants refer t<br><b>Discussion mode</b> permanent VMI<br><b>Training mode</b> permanent VMRs.                                                                                                    | to the persons who are in<br>Rs or the moderators who are in                                                                                                    |  |
| Broadcasting<br>interactive | If the permanent VMRs are in Training mode and Broadcasting         interactive feature is enabled (Enabling Broadcasting Interactive         Video Conferences on page 17, enable Broadcasting interactive         feature.         By default, moderators are interactive parties, others are broadcasting         parties. |                                                                                                    |  |

4. Click Confirm.

# **Editing or Deleting Meeting Rooms**

You can click **Meeting Room/VMR**, and then click  $\checkmark$  on the right of page to edit meeting rooms, or click  $\overline{m}$  on the right of page to delete meeting rooms.

# **Conference Control**

You can view, delete and control video conferences.

The video conferences include scheduled conferences, meet now conferences and permanent This chapter provides the meeting room management, Topics include:

- Viewing Conferences
- Deleting Conferences
- Controlling Conferences

# **Viewing Conferences**

You can view ongoing conferences, upcoming conferences in nearly a month. Conference information contains subject, start time, organizers, type, ID and duration.

#### To view conferences:

- 1. Click Conference Control.
- 2. Do the following:
  - Click All to view all upcoming conferences and ongoing conferences
  - Click Ongoing Conference to view ongoing scheduled conferences, ongoing meet now conferences and permanent VMRs in use.
  - Click Upcoming Conference to view upcoming video conferences and permanent VMRs in idle.

## **Deleting Conferences**

You can delete ongoing conferences, upcoming conferences in nearly a month.

If you want to delete ongoing scheduled conferences, ongoing meet now conferences and permanent VMRs in use, conferences will end.

#### To delete conferences:

- 1. Click Conference Control.
- Click Ongoing Conference/Upcoming Conference, and then click in on the right of the desired conference.

The notice is displayed as shown next:

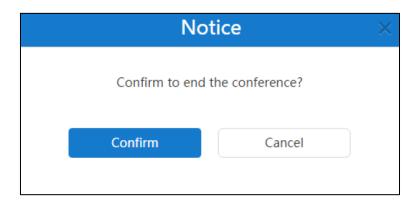

3. Click Confirm.

### **Controlling Conferences**

You can control ongoing scheduled video conferences, ongoing meet now conferences and permanent VMRs in use, and you can also configure permanent VMRs in idle. The options of controlling conferences are configuring the conference layout, configuring the personal layout, configuring messages, manage conference participants and so on.

#### To control conferences:

- **1.** Click **Conference Control**.
- 2. Do the following to enter conference control page:
  - To control ongoing scheduled video conferences, ongoing meet now conferences and permanent VMRs in use, click **Ongoing Conference**.

Click Click conference.

- To control permanent VMRs in idle, click **Upcoming Conference**.

Click Click conference.

3. Control the conference. For more information, refer to Yealink Meeting Server User Guide.

# **Conference Statistics**

You can view the call statistics of YMS, and you can also view the records of different call types. Topics include:

- Viewing Conference Statistics
- Viewing Records

# **Viewing Conference Statistics**

You can click Statistics to view the conference statistics of YMS.

The page shows as below:

| arly one month Nearly | 3 months Nearly half a year | Nearly one year             | -             |                    |                            |
|-----------------------|-----------------------------|-----------------------------|---------------|--------------------|----------------------------|
| Conference details    | Total conferences<br>459    | Total duration<br>410:19:42 | Ports details | Total ports<br>100 | Max concurrent ports<br>12 |
| Туре                  | Conference times            | Duration                    | Rank          | Concurrent ports   | Frequency                  |
| P2P                   | 116 (25.27%)                | 09:07:30                    | 1             | 1                  | 53.33%                     |
|                       |                             |                             | 2             | 3                  | 20.35%                     |
| Meet Now              | 228 (49.67%)                | 66:48:05                    | 3             | 2                  | 11.93%                     |
|                       |                             |                             | 4             | 4                  | 6.67%                      |
| Scheduled             | 115 (25.05%)                | 334:24:07                   | 5             | Others             | 7.72%                      |

Total conferences and duration.

Times and duration of different conference types.

Total ports and maximum concurrent ports. The concurrent ports and frequency of top five.

| Name             | Description                                                       |  |  |
|------------------|-------------------------------------------------------------------|--|--|
| P2P              | The call between two devices.                                     |  |  |
| Meet Now         | They are initiated by the device or They are initiated by joining |  |  |
| weet now         | the permanent VMRs, without reservation.                          |  |  |
| Scheduled        | They are scheduled in advance.                                    |  |  |
| conferences      | They are scheduled in advance.                                    |  |  |
| Max concurrent   | They show the maximum concurrent ports during the whole           |  |  |
| ports            | time.                                                             |  |  |
| Consument norts  | They show the maximum concurrent ports during the selected        |  |  |
| Concurrent ports | time.                                                             |  |  |

# **Viewing Records**

You can view all calls records, P2P calls records, meet now records and scheduled conference records.

To view records:

- 1. Click Statistics.
- 2. Select All, P2P, Meet Now and Scheduled, the page will display the selected type of conferences.
- 3. Click the desired call subject or click **View** on the right of page.

| Record | All P2P Meet Now Sch      | eduled Searc | ch    | Q                              |          | Export |
|--------|---------------------------|--------------|-------|--------------------------------|----------|--------|
|        | Subject                   | Туре         | ID    | Time                           | Duration | Detail |
| 1      | Call from 2550 to Jannie  | P2P          |       | 2017/07/04 14:28:05 - 14:28:23 | 00:00:18 | View   |
| 2      | Jannie's video conference | Scheduled    | 73967 | 2017/07/04 13:55:00 - 14:30:00 | 00:35:00 | View   |

4. Click Export to export records and save it in your computer.

The following is an example of call records:

|                                         |                     |                     | Duration |
|-----------------------------------------|---------------------|---------------------|----------|
| test4's video conference Meet Now 65605 | 2018/02/26 10:39:11 | 2018/02/26 10:39:12 | 00:00:01 |
| 3006's video conference Meet Now 39355  | 2018/02/26 10:38:58 | 2018/02/26 10:39:02 | 00:00:04 |

# **Troubleshooting**

This chapter provides general troubleshooting information to help you solve problems you might encounter when using YMS.

# **Troubleshooting Solutions**

This chapter provides general troubleshooting solutions to help you solve the problems you might encounter when using YMS

If problems you encounter are not mentioned in this chapter, you can contact Yealink distributor or Yealink technical support engineer.

### **General Issues**

#### Why does web page prompt error message when you enter data?

• Check whether the data follow the rules.

The rules are as following:

| Туре                         | Character Limit                                                                                                    | Range   |
|------------------------------|----------------------------------------------------------------------------------------------------|---------|
| Login password               | No                                                                                                    | [6,16]  |
| Email's password             | No                                                                                                    | [1,128] |
| Email address                | <, >, ", ', & are illegal characters,<br>the correct format of email<br>address is<br><user>@<domain.com ip<br="">address&gt;.</domain.com></user> | No      |
| Accounts                     | Digits.                                                                                                    | 4       |
| The name of<br>account       | Digits or characters                                                                                                    | [1,64]  |
| The domain<br>name of server | No                                                                                                    | [1,128] |
| The name of<br>backup        | Digits, characters or _                                                                                                    | [1,128] |

### Why do you fail to send emails to accounts?

• Check SMTP mailbox parameters are correct.

#### Why does the user place an audio-only call?

- Check whether the used license ports reach the limit.
- Check whether the license has not been activated or has expired.

### Why does not the user receive emails?

- Ask users to check spam folders to check intercepted emails.
- Contact the enterprise staff in IT department to check the back-end server, the back-end server may intercept emails.

# **Appendix: Time Zones**

| Time Zone Name                                                |
|---------------------------------------------------------------|
| (UTC-11:00) Coordinated Universal Time-11                     |
| (UTC-11:00) Samoa                                             |
| (UTC-10:00) Hawaii                                            |
| (UTC-09:00) Alaska                                            |
| (UTC-08:00) Baja California                                   |
| (UTC-08:00) Pacific Time (US & Canada)                        |
| (UTC-07:00) Arizona                                           |
| (UTC-07:00) Chihuahua, La Paz, Mazatlan                       |
| (UTC-07:00) Mountain Time (US & Canada)                       |
| (UTC-06:00) Central America                                   |
| (UTC-06:00) Central Time (US & Canada)                        |
| (UTC-06:00) Guadalajara, Mexico City, Monterrey               |
| (UTC-06:00) Saskatchewan                                      |
| (UTC-05:00) Bogota, Lima, Quito                               |
| (UTC-05:00) Eastern Time (US & Canada)                        |
| (UTC-05:00) Indiana (East)                                    |
| (UTC-04:00) Asuncion                                          |
| (UTC-04:00) Atlantic Time (Canada)                            |
| (UTC-04:00) Cuiaba                                            |
| (UTC-04:00) Georgetown, La Paz, Manaus, San Juan              |
| (UTC-04:00) Santiago                                          |
| (UTC-03:30) Newfoundland                                      |
| (UTC-03:00) Brasilia                                          |
| (UTC-03:00) Buenos Aires                                      |
| (UTC-03:00) Cayenne, Fortaleza                                |
| (UTC-03:00) Greenland                                         |
| (UTC-03:00) Montevideo                                        |
| (UTC-02:00) Coordinated Universal Time-02                     |
| (UTC-02:00) Mid-Atlantic                                      |
| (UTC-01:00) Azores                                            |
| (UTC-01:00) Cape Verde Is.                                    |
| (UTC) Casablanca                                              |
| (UTC) Coordinated Universal Time                              |
| (UTC) Dublin, Edinburgh, Lisbon, London                       |
| (UTC) Monrovia, Reykjavik                                     |
| (UTC+01:00) Amsterdam, Berlin, Bern, Rome, Stockholm, Vienna  |
| (UTC+01:00) Belgrade, Bratislava, Budapest, Ljubljana, Prague |

| Time Zone Name                                            |
|-----------------------------------------------------------|
| (UTC+01:00) Brussels, Copenhagen, Madrid, Paris           |
| (UTC+01:00) Sarajevo, Skopje, Warsaw, Zagreb              |
| (UTC+01:00) West Central Africa                           |
| (UTC+01:00) Windhoek                                      |
| (UTC+02:00) Amman                                         |
| (UTC+02:00) Athens, Bucharest, Istanbul                   |
| (UTC+02:00) Beirut                                        |
| (UTC+02:00) Cairo                                         |
| (UTC+02:00) Damascus                                      |
| (UTC+02:00) Harare, Pretoria                              |
| (UTC+02:00) Helsinki, Kyiv, Riga, Sofia, Tallinn, Vilnius |
| (UTC+02:00) Jerusalem                                     |
| (UTC+02:00) Minsk                                         |
| (UTC+03:00) Baghdad                                       |
| (UTC+03:00) Kuwait, Riyadh                                |
| (UTC+03:00) Moscow, St. Petersburg, Volgograd             |
| (UTC+03:00) Nairobi                                       |
| (UTC+03:30) Tehran                                        |
| (UTC+04:00) Abu Dhabi, Muscat                             |
| (UTC+04:00) Baku                                          |
| (UTC+04:00) Port Louis                                    |
| (UTC+04:00) Tbilisi                                       |
| (UTC+04:00) Yerevan                                       |
| (UTC+04:30) Kabul                                         |
| (UTC+05:00) Ekaterinburg                                  |
| (UTC+05:00) Islamabad, Karachi                            |
| (UTC+05:00) Tashkent                                      |
| (UTC+05:30) Chennai, Kolkata, Mumbai, New Delhi           |
| (UTC+05:30) Sri Jayawardenepura                           |
| (UTC+05:45) Kathmandu                                     |
| (UTC+06:00) Astana                                        |
| (UTC+06:00) Dhaka                                         |
| (UTC+06:00) Novosibirsk                                   |
| (UTC+06:30) Yangon (Rangoon)                              |
| (UTC+07:00) Bangkok, Hanoi, Jakarta                       |
| (UTC+07:00) Krasnoyarsk                                   |
| (UTC+08:00) Beijing, Chongqing, Hong Kong, Urumqi         |
| (UTC+08:00) Irkutsk                                       |
| (UTC+08:00) Kuala Lumpur, Singapore                       |
| (UTC+08:00) Perth                                         |
| (UTC+08:00) Taipei                                        |
| (UTC+08:00) Ulaanbaatar                                   |

| Time Zone Name                            |
|-------------------------------------------|
| (UTC+09:00) Osaka, Sapporo, Tokyo         |
| (UTC+09:00) Seoul                         |
| (UTC+09:00) Yakutsk                       |
| (UTC+09:30) Adelaide                      |
| (UTC+09:30) Darwin                        |
| (UTC+10:00) Brisbane                      |
| (UTC+10:00) Canberra, Melbourne, Sydney   |
| (UTC+10:00) Guam, Port Moresby            |
| (UTC+10:00) Hobart                        |
| (UTC+10:00) Vladivostok                   |
| (UTC+11:00) Magadan                       |
| (UTC+11:00) Solomon Is., New Caledonia    |
| (UTC+12:00) Auckland, Wellington          |
| (UTC+12:00) Coordinated Universal Time+12 |
| (UTC+12:00) Fiji                          |
| (UTC+13:00) Nuku'alofa                    |